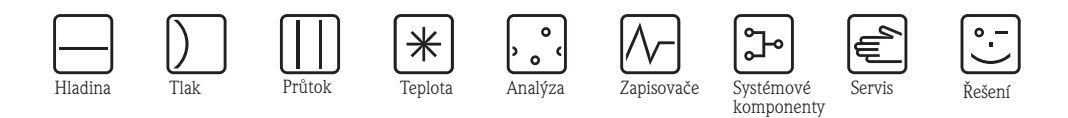

# Návod na obsluhu SPECTRON TP CA72TP-A/B

Analyzátor ke spektrofotometrickému stanovení celkového fosforu metodou molybdenové modře (modrá metoda)

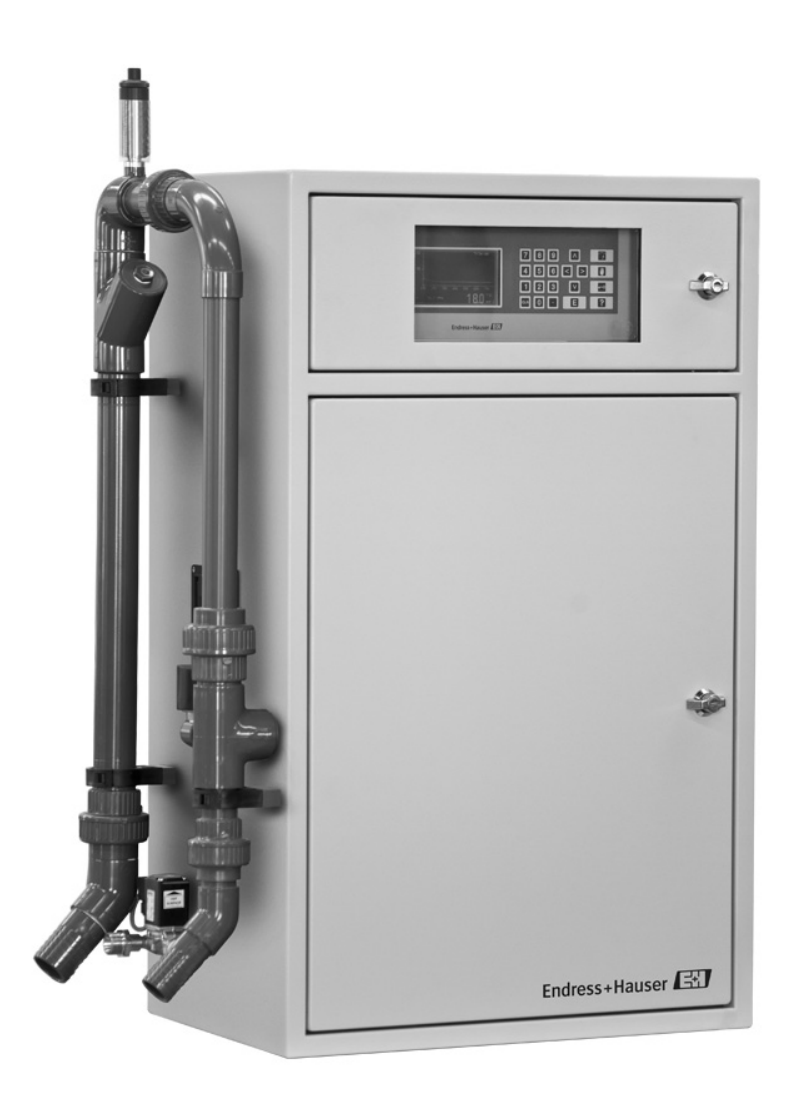

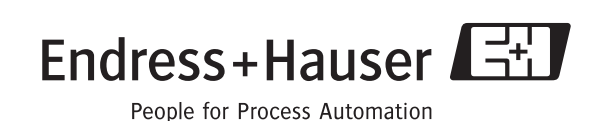

BA439C/32/cs/05.09 71092097

# **Obsah**

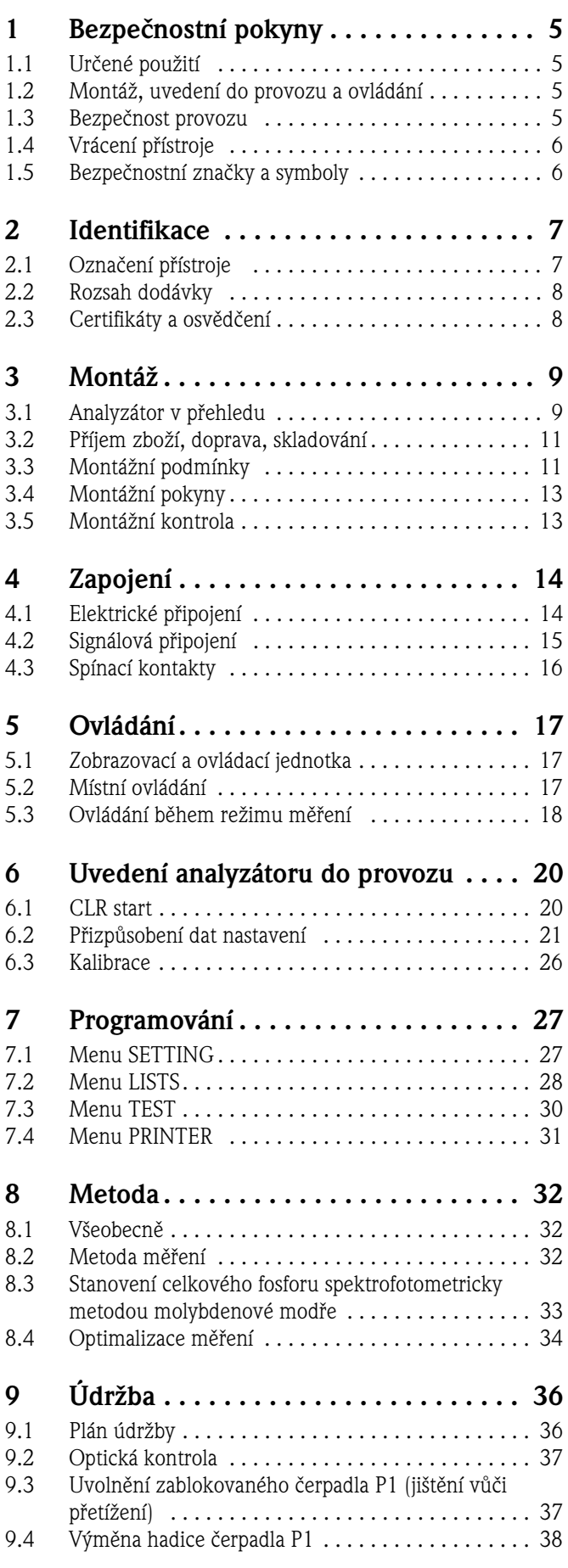

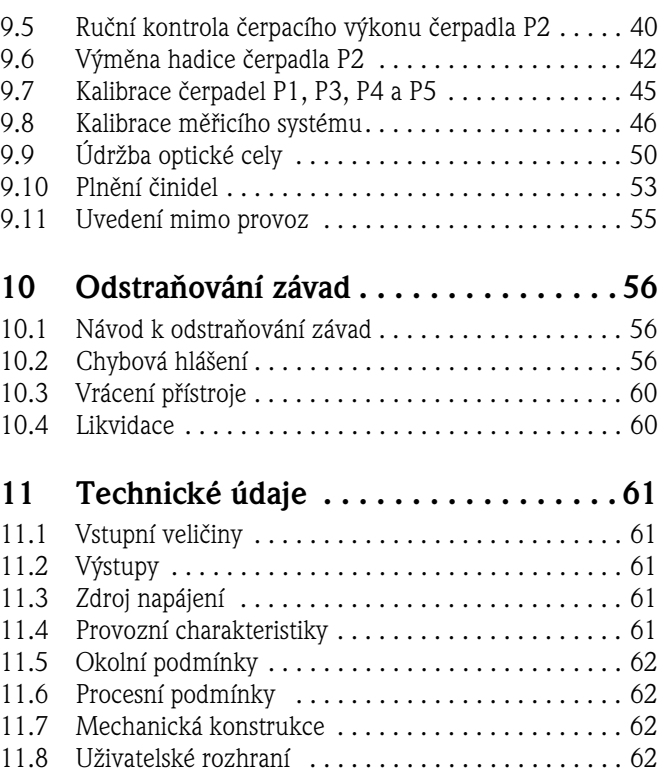

# <span id="page-4-2"></span>**1 Bezpečnostní pokyny**

### <span id="page-4-3"></span>**1.1 Určené použití**

Analyzátor je kompaktní fotometrický analytický systém.

Je určen k monitorování obsahu fosforu při zpracování odpadních vod nebo v povrchových vodách.

CA72TP je určen především pro následující aplikace:

- Monitorování výpustí čistíren odpadních vod
- Monitorování procesních vod
- Monitorování povrchových vod
- Monitorování v chladicích věžích.

Jiné použití než zde popsané nezajišt´uje bezpečnost osob a měřicího zařízení, a je proto nepřípustné.

Výrobce neručí za škody, které vzniknou neodborným použitím nebo použitím v rozporu s určením.

### <span id="page-4-0"></span>**1.2 Montáž, uvedení do provozu a ovládání**

Respektujte následující body:

- Montáž, uvedení do provozu, ovládání a údržbu provádí jen školený odborný personál. Ten je k výkonu jmenovaných činností pověřen provozovatelem zařízení.
- Elektrické připojení provádí jen kvalifikovaný elektrikář.
- Odborný personál si musí tento Návod na obsluhu přečíst, porozumět mu a dodržovat jeho pokyny.
- Před uvedením měřicího místa do provozu zkontrolujte správnost všech připojení. Ujistěte se, že elektrické kabely a hadicové spojky nejsou poškozené.
- Poškozené výrobky neuvádějte do provozu a zajistěte je před neúmyslným uvedením do provozu. Označený výrobek označte jako závadný.
- Poruchy v měřicím místě odstraňuje pouze autorizovaný personál školený k tomuto účelu.
- Když poruchy není možné odstranit, musíte výrobky uvést mimo provoz a zajistit je před neúmyslným uvedením do provozu.
- Opravy, které nejsou popsané v Návodu na obsluhu, provádí přímo výrobce nebo servisní oddělení dodavatele.

### <span id="page-4-1"></span>**1.3 Bezpečnost provozu**

Analyzátor je konstruovaný a testovaný v souladu s technickým pokrokem jako provozně bezpečný a výrobní závod opouští v bezpečném funkčním stavu.

Je nutné respektovat příslušné předpisy a evropské normy.

Jako uživatel zodpovídáte za dodržování následujících bezpečnostních ustanovení:

- Montážních předpisů
- Místních norem a předpisů.

## <span id="page-5-0"></span>**1.4 Vrácení přístroje**

V případě opravy zašlete, prosím, vyčištěný analyzátor svému dodavateli. K vrácení přístroje použijte originální obal.

K balení, prosím, přiložte kromě přepravních dokladů také vyplněné "Prohlášení o kontaminaci a čištění " (okopírujte předposlení stranu tohoto Návodu na obluhu). Bez vyplněného Prohlášení není možné provést opravu přístroje!

# <span id="page-5-1"></span>**1.5 Bezpečnostní značky a symboly**

Varování!<br>Tento syn<br>věcným š Tento symbol varuje před nebezpečím. Při nerespektování může dojít k těžkým zraněním osob nebo věcným škodám.

Pozor!<br>Tento<br>Při ner Tento symbol upozorňuje na možné poruchy v důsledku špatného ovládání. Při nerespektování hrozí věcné škody.

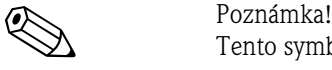

Tento symbol poukazuje na důležité informace.

# <span id="page-6-0"></span>**2 Identifikace**

## <span id="page-6-1"></span>**2.1 Označení přístroje**

### **2.1.1 Typový štítek**

Porovnejte objednací kód na typovém štítku (analyzátoru) se strukturou výrobku a svou objednávkou.

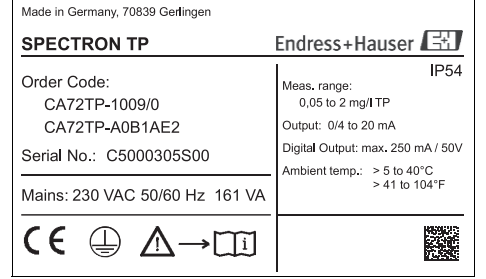

Na typovém štítku naleznete následující informace:

- Objednací kód (provedení přístroje)
- Sériové číslo
- Měřicí rozsah
- Výstupy a komunikace
- Zdroj napájení
- Krytí
- (Přípustná) okolní teplota

Obr. 1: Příklad typového štítku

### **2.1.2 Struktura výrobku**

Z následující struktury vyberte vždy jednu charakteristiku:

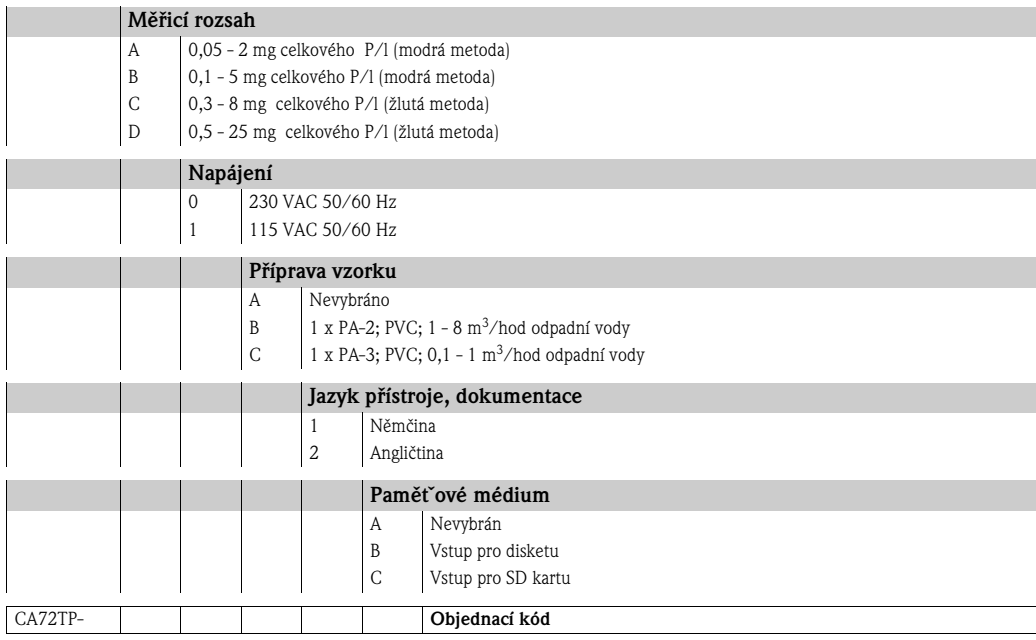

Z následujícího seznamu můžete vybrat jednu nebo více možností dalšího příslušenství:

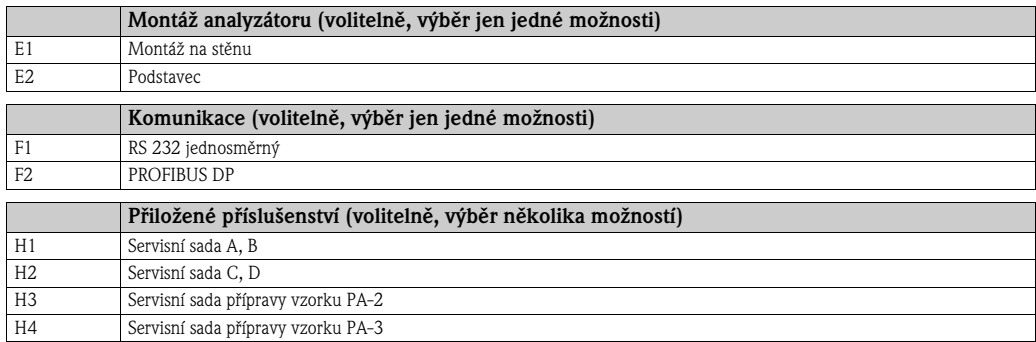

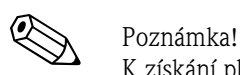

K získání platného objednacího kódu přidejte volitelné položky jednoduše na konec objednacího kódu. V případě dotazů kontaktujte svého dodavatele.

# <span id="page-7-0"></span>**2.2 Rozsah dodávky**

Rozsah dodávky tvoří:

- 1 analyzátor s napájecím kabelem
- 1 balíček příslušenství
- 1 osvědčení výrobce
- 1 Návod na obsluhu
- 1 Návod na obsluhu regulátoru topení

# **2.3 Certifikáty a osvědčení**

### **2.3.1 Značka**

#### **Prohlášení o shodě**

Výrobek splňuje zákonné požadavky harmonizačních evropských norem. Výrobce potvrzuje dodržení norem umístěním značky CE.

# <span id="page-8-0"></span>**3 Montáž**

# <span id="page-8-1"></span>**3.1 Analyzátor v přehledu**

### **3.1.1 Čelní pohled**

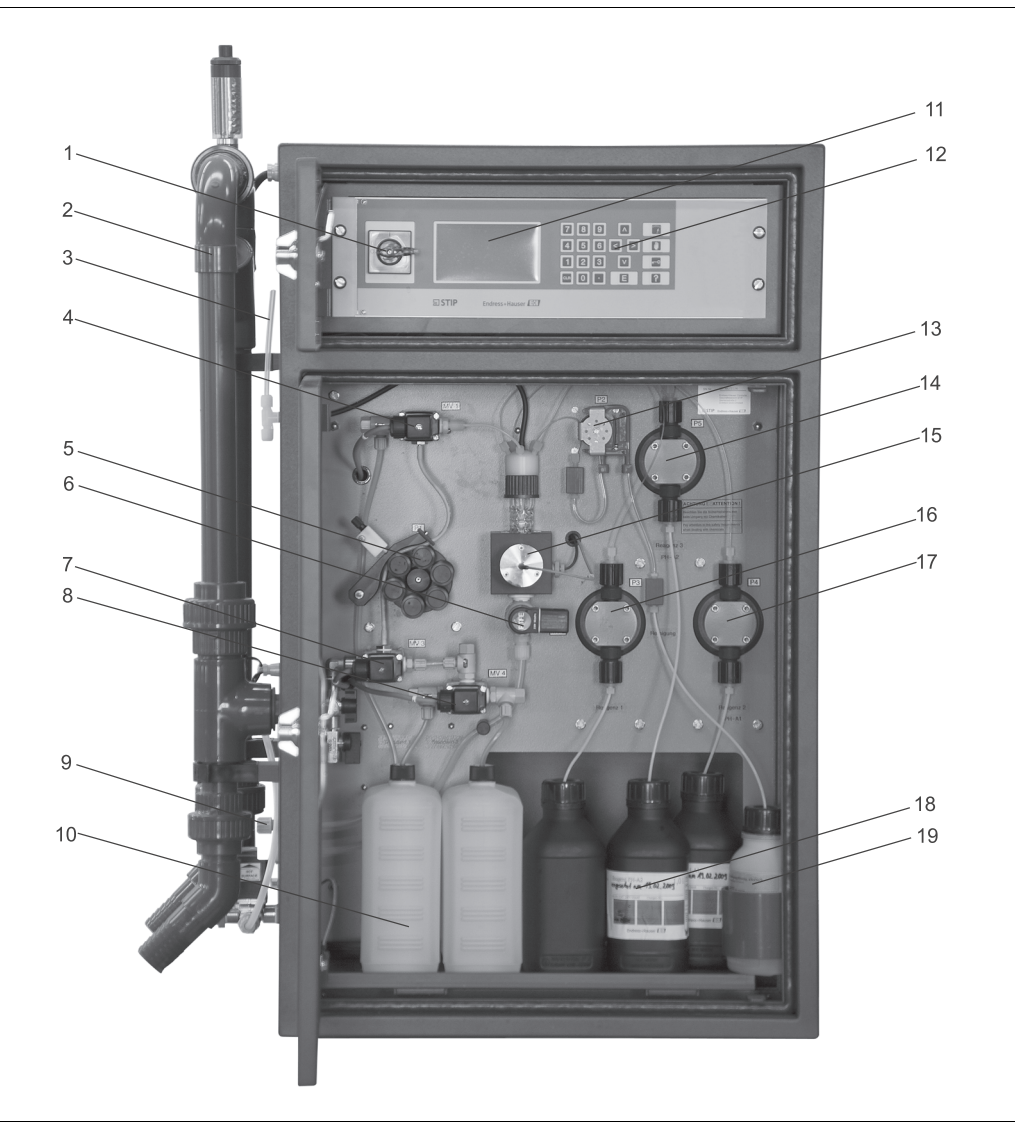

Obr. 2: Analyzátor, čelní pohled

- 1 Hlavní vypínač
- 2 Příprava vzorku PA-2 (volitelně) s filtrem
- 3 Odvětrání měřicí cely
- 4 Magnetický ventil MV1 (přítok optické cely)
- 5 Peristaltické čerpadlo P1 s upevněním hadice a tryskou
- 6 Magnetický ventil MV2 (výpust´ optické cely)
- 7 Magnetický ventil MV3
- 8 Magnetický ventil MV4
- 9 Odtok vzorku
- 10 Zásobník se standardními roztoky
- 11 Zobrazovací a ovládací jednotka
- 12 Ovládací jednotka
- 13 Čerpadlo P2
- 14 Pístové čerpadlo P5
- 15 Optická cela
- 16 Pístové čerpadlo P3
- 17 Pístové čerpadlo P4
- 18 Zásobník s roztoky činidel 1, 2 a 3
- 19 Zásobník s čisticím roztokem

Vzorek se k přístroji přivádí přes systém přípravy vzorků (**2**). Čerpadlem P1 (**5**) se vzorek čerpá do analytické části přístroje. Magnetický ventil MV1 (**4**) dávkuje proud vzorku do optické cely (**15**). Když je nadávkováno dostatečné množství vzorku, přepíná MV1 na odtok vzorku (**9**).

Magnetický ventil MV2 (**6**) na dobu měření zavře optickou celu (**15**). Pístové čerpadlo P3 (**16**) nadávkuje činidlo 1 (**18**) do optické cely.

Po uplynutí oxidační doby dávkuje pístové čerpadlo P3 (**17**) a P5 (**14**) činidla 2 a 3 (**18**) do optické cely. Po ukončení barevné reakce se přes optickou měřicí jednotku měří absorpce, kterou výpočetní jednotka okamžitě vyhodnotí a zobrazí na displeji (**11**).

Po ukončení měření se otevře magnetický ventil MV2 (**6**) a vzorek teče do odtoku vzorku (**9**). Čerpadlo P2 (**13**) podle potřeby dávkuje čisticí roztok (**19**) do optické cely (**15**).

### **3.1.2 Pohled zezadu**

Dveře na zadní straně analyzátoru můžete otevřít speciálním klíčem, který je součástí dodávky.

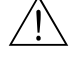

 Varování! Nebezpečí smrtelného zranění zásahem elektrického proudu! Nejdříve vypněte hlavní vypínač a pak otevřete zadní stranu přístroje.

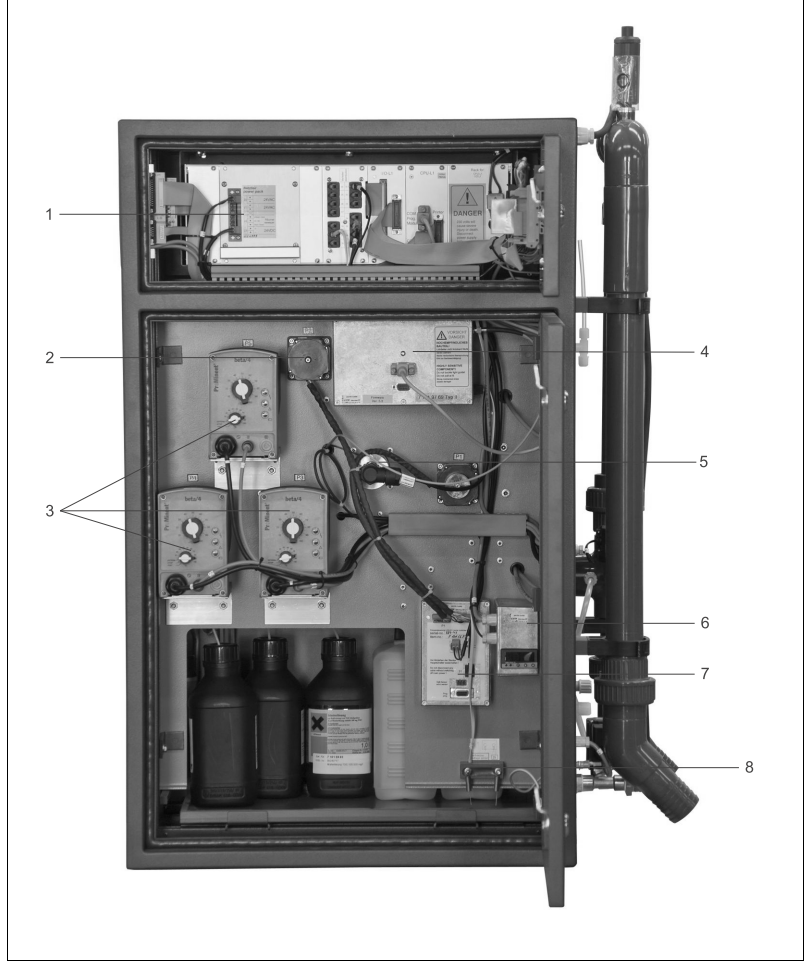

Obr. 3: Analyzátor, pohled zezadu

- 1 Elektronika se svorkami
- 2 Motor čerpadla P2
- 3 Motor pístového čerpadla (P3, P4, P5)
- 4 Elektronika spektrometru
- 5 Světlo optické jednotky
- 6 Regulátor topení
- 7 Řízení čerpadel P1 a P2
- 8 Detektor netěsností

## **3.2 Příjem zboží, doprava, skladování**

- Ujitěte se, že obal není poškozený! O poškození obalu informujte svého dodavatele. Poškozený obal uchovejte do vyjasnění případu.
- Ujistěte se, že obsah není poškozený! O poškození obsahu informujte svého dodavatele.
- Poškozené zboží uchovejte do vyjasnění případu.
- Úplnost dodávky zkontrolujte podle dodacích listů a své objednávky.
- K přenášení analyzátoru použijte úchyty, které jsou k tomuto účelu určeny. • Při skladování a dopravě je nutné přístroj zabezpečit obalem vůči nárazům a vlhkosti. Optimální ochranu poskytuje originální obal. Kromě toho je nutné dodržovat přípustné okolní podmínky.
- V případě dotazů kontaktujte, prosím, svého dodavatele.

# <span id="page-10-0"></span>**3.3 Montážní podmínky**

### **3.3.1 Konstrukce, rozměry**

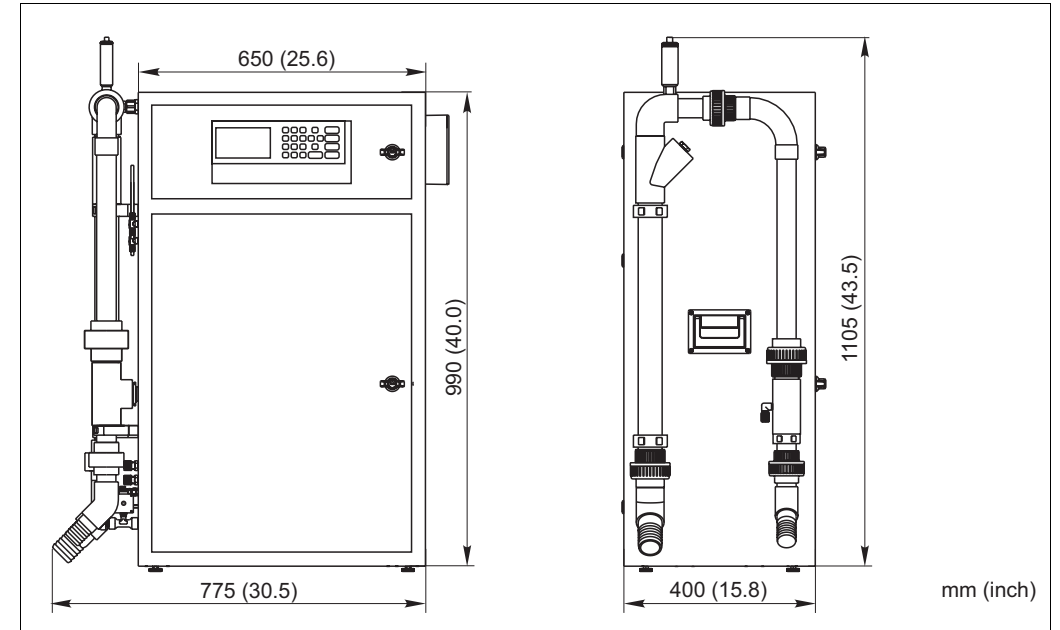

Obr. 4: Rozměry včetně přípravy vzorků PA-2 (volitelně)

Chemická část analyzátoru je vybavena předními dveřmi s poloměrem výkyvu 525 mm (2.07 inch), elektronická část s předními dveřmi s průzorem (290 x 130 mm) (1.14 x 0.51 inch).

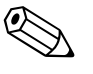

#### Poznámka!

Respektujte skutečnost, že rozměry zařízení mohou být v důsledku volitelného příslušenství např. systémů přípravy vzorků větší.

### **3.3.2 Připojení vedení vzorku**

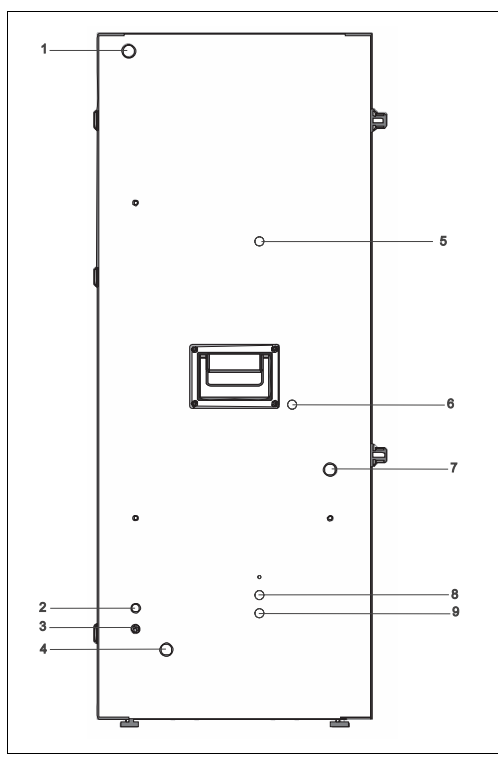

- 
- 1 Připojení k síti<br>2 Kabelové průch 2 Kabelové průchodky, mag. ventil pro oplach filtru (volitelně, pro přípravu vzorků PA-2, PA-3)
- 3 Zemnicí připojení
- 4 Přípojka čerstvé vody, mag. ventil pro oplach filtru (volitelně, pro přípravu vzorků PA-2, PA-3)
- 5 Větrání/přepad měřicí cely
- 6 Kabelová průchodka pro stand by
- 7 Přítok vzorku do analyzátoru
- 8 Odtok vzorku z analyzátoru<br>9 Odtok vzorku z optické cely
- Odtok vzorku z optické cely

Obr. 5: Analyzátor, levá boční stěna

Všechna připojení a přívody jsou vedeny na stranách přístroje a připravuje je zákazník na montážním místě.

#### **Přítok vzorků**

• 3/8" připojení na levé boční stěně

<sup>2</sup> Poznámka!

Pokud je instalován systém přípravy vzorku, lze předpokládat další připojení. Informace naleznete v dodané dokumentaci k příslušenství.

#### **Odtok vzorku z analyzátoru**

- Hadicové připojení DN 4/6 mm (lisovaný fiting) na levé boční stěně
- Beztlaký odtok do otevřeného kanálu nebo potrubí

#### **Přívod čerstvé vody**

<sup>2</sup> Poznámka!

Připojení čerstvé vody je nutné jen pro volitelnou přípravu vzorků PA-2 nebo PA-3.

- Připojení G 3/4
- Tlak od 3,0 do 7,0 bar (45 až 105 psi)

#### **Odtok vzorku z optické cely**

• Beztlaký odtok

## <span id="page-12-0"></span>**3.4 Montážní pokyny**

 Varování! Smrtelné nebezpečí zásahu elektrickým proudem! Odpojte přístroj ze sítě (vytažením konektoru). I když je vypnutý hlavní vypínač je sít´ový filtr, přepět´ový modul a hlavní vypínač pod napětím.

Při montáži analyzátoru na určeném stanovišti postupujte následujícím způsobem:

- 1. Analyzátor umístěte na určené stanoviště.
- 2. Zkontrolujte, jestli je 3-cestný kulový ventil v analyzátoru zavřený.
- 3. Připojte přívod vzorku (Kapitola 3.3.2 "Připojení vedení vzorku").
- 4. Když máte k dispozici přípravu vzorků, připojte přívod čerstvé vody (viz Kapitola 3.3.2).
- 5. Zkontrolujte těsnost systému:
	- Zapněte čerpadlo odpadní vody
	- Zkontrolujte těsnost připojovacích vedení
	- Vypněte čerpadlo odpadní vody
- 6. Připojte hadice pro větrání a pro odtok vzorků.<br>
© Poznámka!
	- Poznámka!
		- Při umístění v uzavřených prostorech respektujte nutnost dostatečného větrání! Při uvedení analyzátoru do provozu v uzavřených prostorech respektujte:
			- Ujistěte se, že médium, vedené přípravou vzorků neuvolňuje toxické látky (např.  $H<sub>2</sub>S$  ...).
			- Větrání přípravy vzorků musí být zajištěno externě přes hadici.
			- Při údržbě přípravy vzorků je nutné dostatečné větrání.
- 7. Pokud jste objednali neaktivní činidla, připravte roztoky činidel podle dodaných míchacích předpisů a standardní roztoky podle Kapitoly 9.8.2 "Výroba kalibračních standardů".
- 8. Do analyzátoru umístěte kanystry aktivního standardní roztoku, roztoku činidla a čisticího roztoku podle specifikace na štítkách kynystrů.
- 9. Kanystry propojte s odpovídajícími hadicemi:

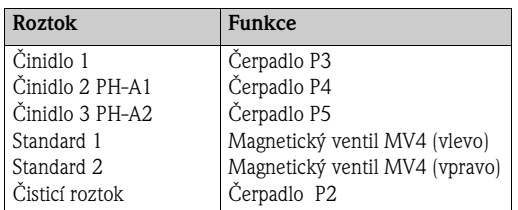

- 10. Zavřete úchyt čerpadel P1 a P2. Respektujte při tom skutečnost, že hadice vedoucí z tažené strany čerpadla je napnutá.
- 11. Kontakty výstupů, alarmů limitních hodnot a poruchových alarmů připojte podle Kapitoly 4 "Zapojení":
	- Ke konektoru I signálový kabel pro chybová hlášení
	- Ke konektoru II signálový kabel pro alarm limitních hodnot
	- Kabelové přívody veďte ke straně skříně do stínící krabice EMC.

**N**Poznámka!

Respektujte skutečnost, že přívodní kabel musí být dostatečně dlouhý, aby byl analyzátor později přístupný ze zadní strany.

12. Zapojte zástrčku do zásuvky (230 V, 50/60 Hz event. volitelně 115 V, 50/60 Hz) event. sít´ové vedení připojte podle Kapitoly 4 "Zapojení".

### <span id="page-12-1"></span>**3.5 Montážní kontrola**

- Po montáži zkontrolujte usazení a těsnost všech připojení.
- Ujistěte se, že hadice nelze vyjmout bez použití síly.
- U všech hadic zkontrolujte, zda nejsou poškozené.

# <span id="page-13-0"></span>**4 Zapojení**

# <span id="page-13-1"></span>**4.1 Elektrické připojení**

Varování! Smrtelné nebezpečí zásahem elektrického proudu!

- Před otevřením zadní strany přístroje vypněte hlavní vypínač!
- Elektrické připojení provádí jen kvalifikovaný elektrikář.
- Elektrikář si musí tento Návod na obsluhu přečíst, porozumět mu a dodržovat jeho pokyny.
- **Před uvedením do provozu** se ujistěte, že kabely nejsou pod napětím.

### **4.1.1 Elektrické připojení v přehledu**

### Varování!

Smrtelné nebezpečí zásahem elektrického proudu! Odpojte přístroj ze sítě (vytažením zástrčky). I když je hlavní vypínač vypnutý, je sít´ový filtr, přepět´ový modul a hlavní vypínač pod napětím.

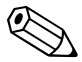

#### Poznámka!

Abyste se dostali ke svorkovnici, musíte otevřít zadní horní dveře analyzátoru. K tomu potřebujete speciální klíč k analyzátoru.

### **4.1.2 Přiřazení svorkovnic**

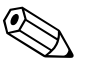

#### Poznámka!

Následující zobrazení ukazuje příklad přiřazení svorkovnice připojení analyzátoru k síti. Ukázané přiřazení svorkovnice a barevné rozlišení kabelů nemusí odpovídat skutečnosti! K připojení analyzátoru použijte výhradně přiřazení svorkovnice uvedené na samolepce **uvnitř v přístroji!**

### **Připojení k síti**

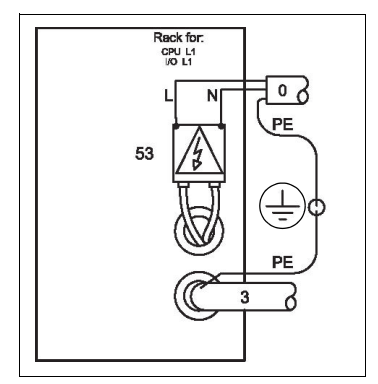

- 230 V/L /N/PE/50 Hz/16 A, připojovací kontakty na sít´ovém filtru
- Pevné připojení s kabelovou průchodkou Pg11 nebo připojení s uzemněnou vidlicí
- Provedení v 230 V/60 Hz/16 A na vyžádání
- Provedení v 115 V/60 Hz/16 A na vyžádání

Obr. 6: Příklad kabelového schéma připojení k síti

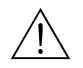

 Varování! Zemnění analyzátoru přes připojení k síti musí být dostatečně jištěné. (Musí platit: 50 V < R  $I_{max}$ , kdy je  $I_{max}$  maximální proud, při kterém ještě nevypadne jistič chybového proudu a R je odpor mezi ochranným zemněním a zemněním přístroje). Když tuto podmínku není možné zajistit, je nutné místní zemnění přístroje.

#### **Schéma rozvodu energie**

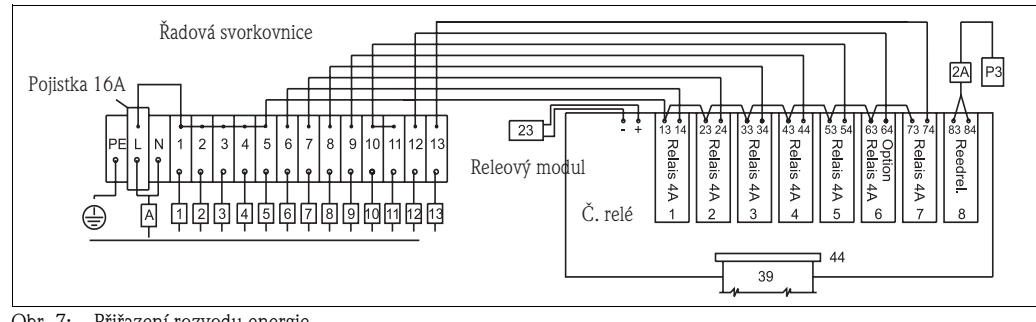

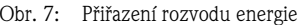

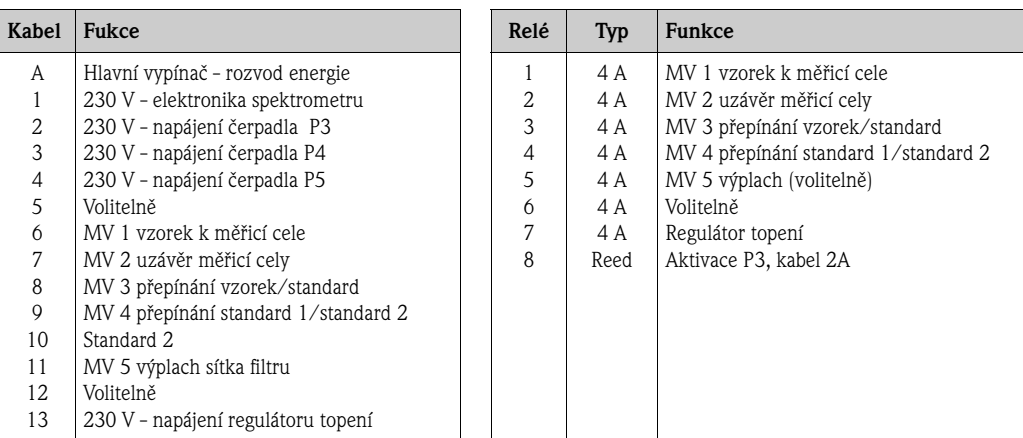

# <span id="page-14-0"></span>**4.2 Signálová připojení**

Signálové výstupy naleznete na pravé boční stěně analyzátoru:

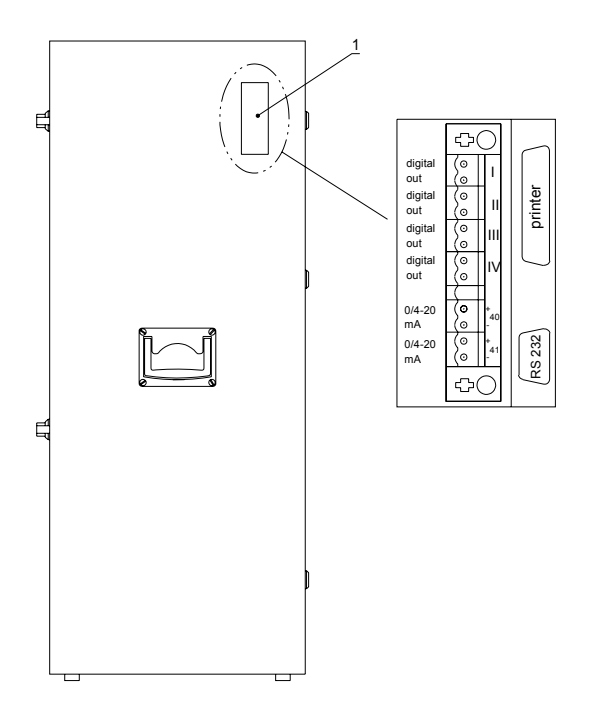

Obr. 8: Signálové výstupy analyzátoru

#### **Signálové výstupy**

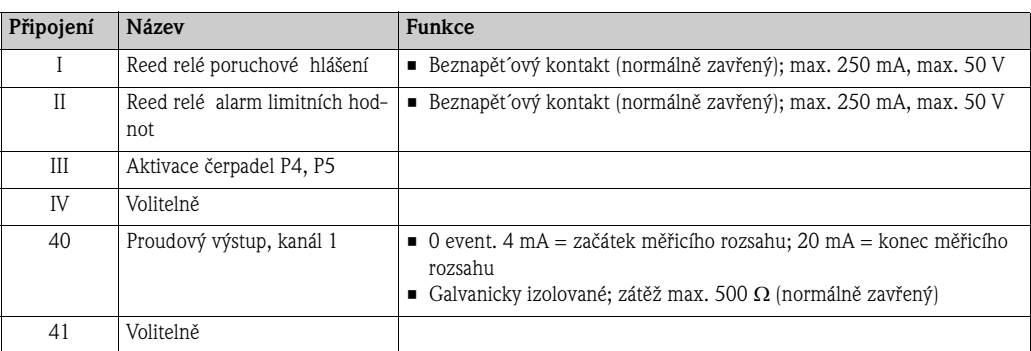

#### **Rozhraní počítače (volitelně)**

• Rozhraní počítače RS 232 (volitelně) podle poptávky; 9-pólové připojení D-Sub ke COM2

# <span id="page-15-0"></span>**4.3 Spínací kontakty**

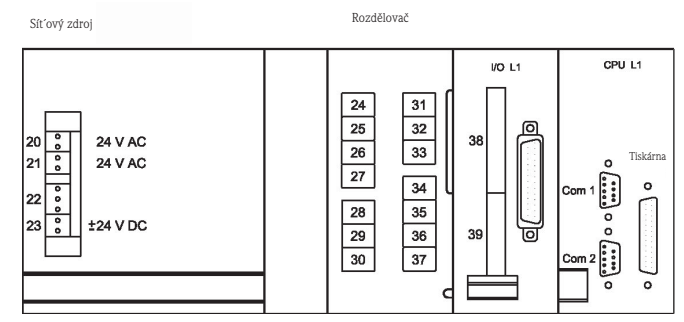

Obr. 9: Příklad schéma připojení rámečku elektroniky

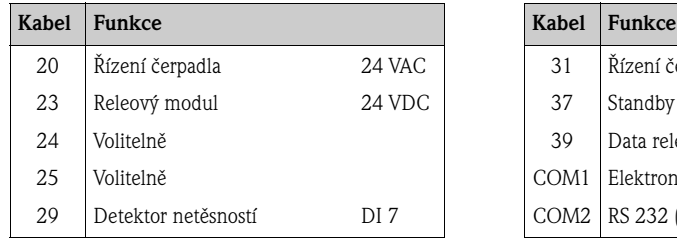

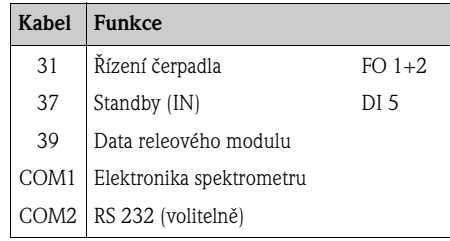

#### **Řízení čerpadel a spektrometru**

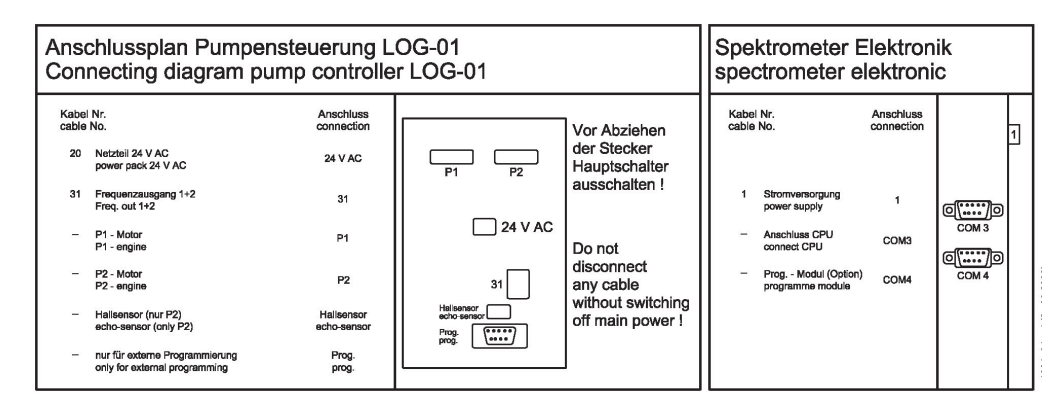

Obr. 10: Příklad schéma připojení řízení čerpadel a spekrometru

# <span id="page-16-0"></span>**5 Ovládání**

# <span id="page-16-1"></span>**5.1 Zobrazovací a ovládací jednotka**

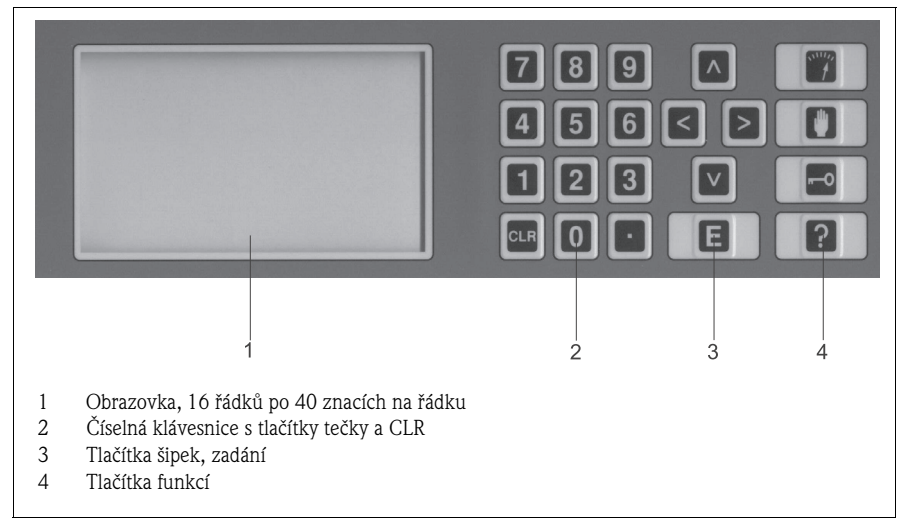

Obr. 11: Zobrazovací a ovládací jednotka

# <span id="page-16-2"></span>**5.2 Místní ovládání**

Analyzátor má tři provozní režimy:

- Režim měření
- Režim servis
- Režim programování.

Tlačítka menu mají následující funkce:

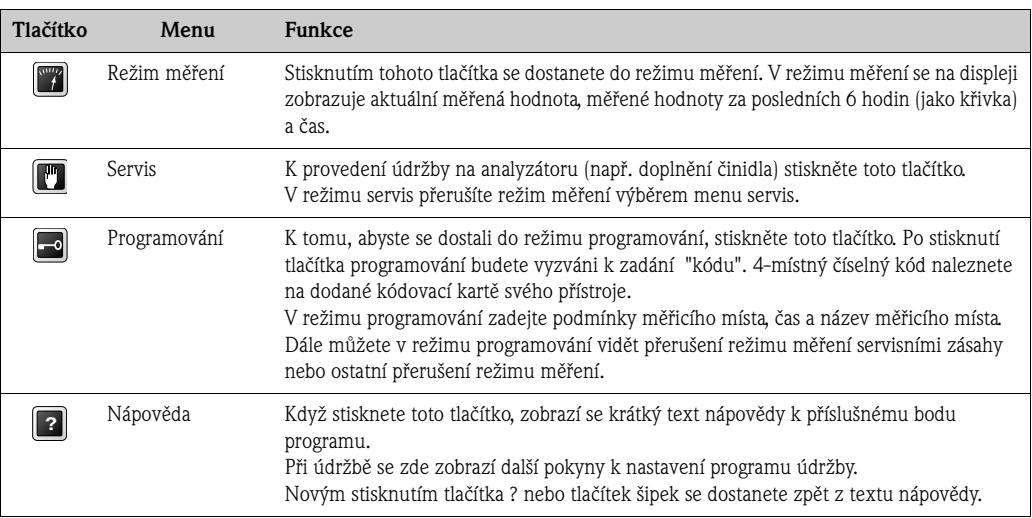

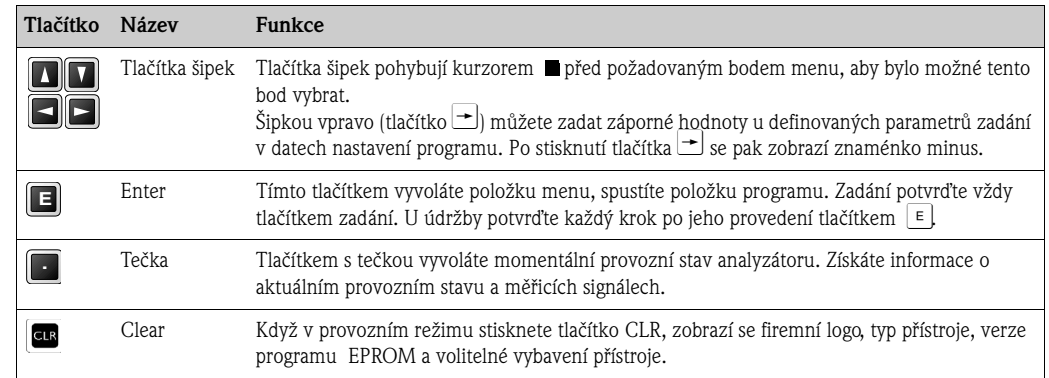

Zbývající ovládací tlačítka mají následující funkce:

## <span id="page-17-0"></span>**5.3 Ovládání během režimu měření**

Režim měření probíhá automaticky, ruční zásah není možný. Během režimu měření se na displeji zobrazuje aktuální měřená hodnota a také měřené hodnoty za posledních šest hodin ve formě křivky. Vpravo nahoře je čas. Krátce po uvedení do provozu než přejde přístroj k normálnímu režimu měření se po krátkou dobu zobrazuje sdělení "NO VALUE". Na displeji se také zobrazují chybová hlášení. Ta jsou v horní třetině obrazovky.

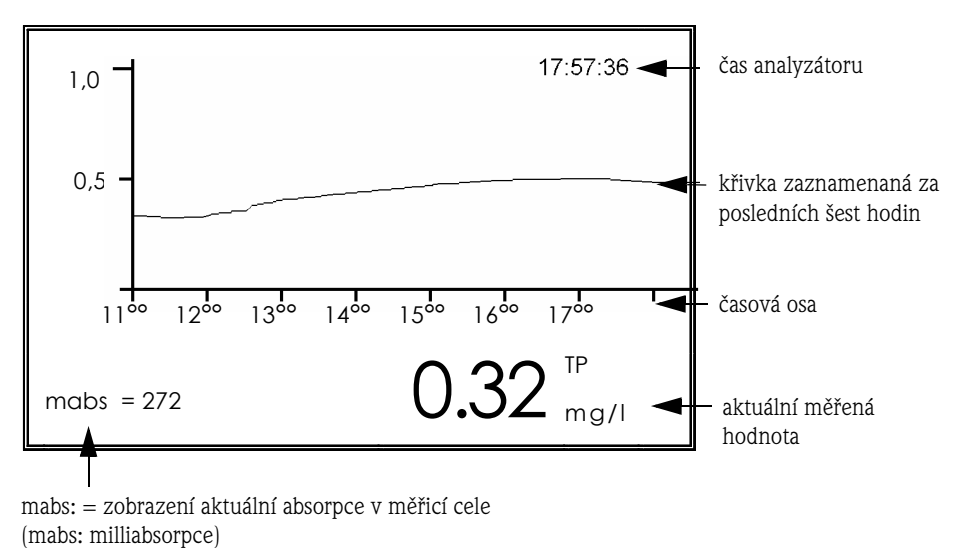

Vždy se zobrazuje aktuální absorpce nezávisle na tom, v jakém provozním stavu se analyzátor nachází:

Ve výše uvedeném příkladu odpovídá zobrazená absorpce absorpci v měření barvy, míra odpovídá měřené hodnotě 0,32 mg/l celkového P.

### **5.3.1 Nastavení škály grafu**

Měřicí křivka na obrazovce má uvedený odpovídající rozsah. Škály zobrazení jsou v položce menu PROGRAMMING/SETTING /SCALE nastavitelné podle očekávaných měřicích rozsahů.

### **5.3.2 Režim záznamu**

Stisknutím tlačítka  $\boxed{\text{-}}$  během režimu měření se dostanete do "režimu záznamu". Tlačítky šipek vybírejte mezi měřenými hodnotami zaznamenanými za posledních 10 dnů. Zobrazí se křivka, datum a čas.

- $\boxed{\uparrow}$  1 den dříve
- $\overline{\bigcup}$  1 den později
- $\boxed{\div}$  2 hodiny dříve
- $\boxed{\rightarrow}$  2 hodiny později

Po té, co jste vybrali čas nebo odpovídající křivku, kterou chcete vidět detailněji, stiskněte tlačítko  $E$ 

### **5.3.3 Funkce lupa**

Funkce lupa se aktivuje v režimu záznamu stisknutím tlačítka šipky.

Zobrazí se křivka, měřená hodnota, datum a čas vybraného časového období. Na displeji se nyní nachází malá "lupa" (kurzor), která Vám ukazuje, na kterém místě křivky se nacházíte. Lupou si prohlédněte vybrané 6-hodinové časové období.

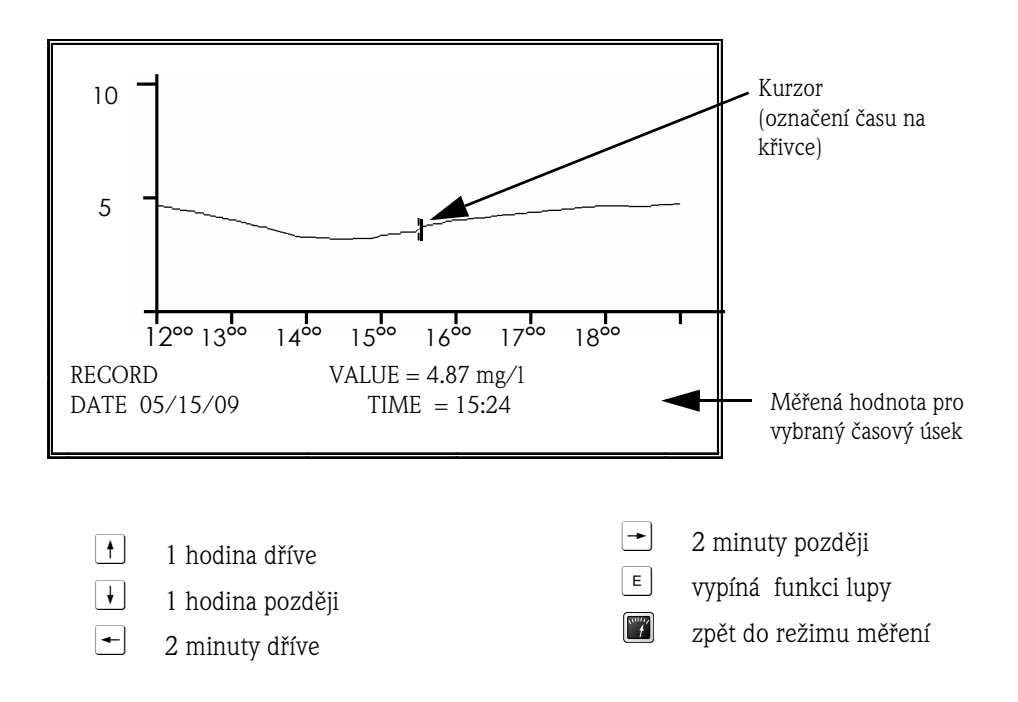

# <span id="page-19-0"></span>**6 Uvedení analyzátoru do provozu**

### <span id="page-19-1"></span>**6.1 CLR start**

K prvnímu uvedení analyzátoru do provozu musíte provést CLR start. Přitom se nahraje software analyzátoru včetně výrobních nastavení a tím se smažou všechny dřívější změny.

CLR start proveďte následujícím způsobem:

# $\bigotimes$

Poznámka!

Při stisknutí tlačítka CLR nesmí být v disketové jednotce (volitelně) disketa!

- 1. Stisněte tlačítko CLR a držte ho asi 5 sekund stisknuté, současně zapněte hlavní vypínač. Program aplikace se nahraje z pevného disku.
- 2. Tlačítko CLR opět uvolněte.

Na displeji se zobrazí vstupní obrazovka programu s firemním logem a číslem programu nahraného softwaru.

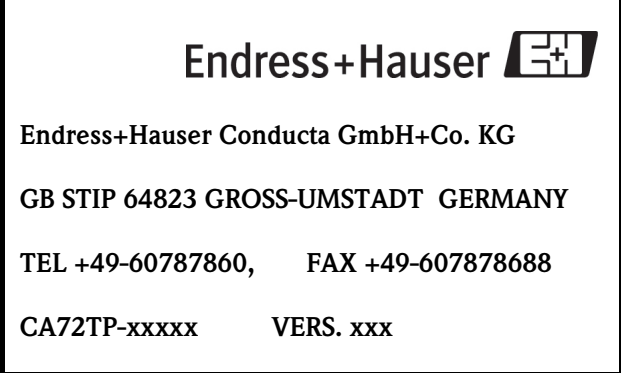

Obr. 12: Vstupní obrazovka programu

3. Stiskněte tlačítko  $\boxed{\in}$ .

Zobrazí se schéma popisu polohy ventilu přístroje. Tento bod potvrďte až po ukončení v něm zobrazených činností.

Po CLR startu je nutné přizpůsobit analyzátor podmínkám měřicího místa. K tomu účelu si přečtěte Kapitolu "Optimalizace měření". Pak data nastavení analyzátoru v menu programování přizpůsobte měřicímu místu.

### <span id="page-20-0"></span>**6.2 Přizpůsobení dat nastavení**

- 1. Stiskněte tlačítko **.** Budete vyzváni k zadání "kódu" pro měřicí místo. 4-místný číselný kód naleznete na kartě kódu dodané s přístrojem.
- 2. Zadejte číselný kód a pak ho potvrďte tlačítkem  $\boxed{\epsilon}$ .

Zobrazí se následující menu:

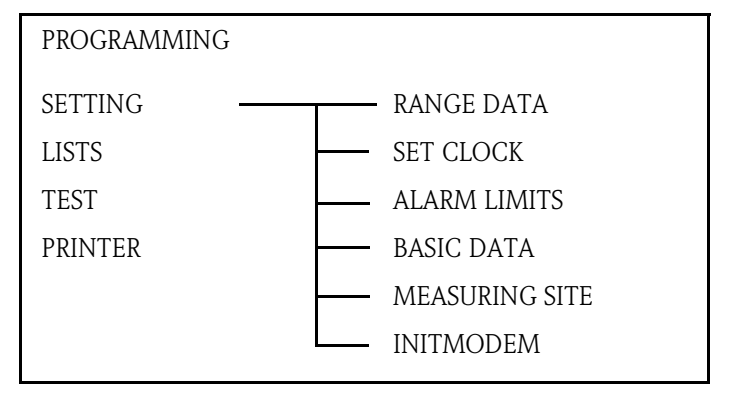

Obr. 13: Menu PROGRAMMING

Při prvním uvedení do provozu byste měli jít do všech submenu hlavního menu SETTING a v nich přizpůsobit všechny parametry svému měřicímu místu:

### **6.2.1 Nastavení data a času**

- 1. Stisknutím tlačítek přejděte do menu SET CLOCK:  $\boxed{\div}$  SETTING - SET CLOCK  $\boxed{\text{E}}$
- 2. Tlačítky šipek pohybujte kurzorem před hodnotou, která má být zadána.
- 3. Číselnou klávesnicí a tlačítkem s tečkou zadejte nové datum.

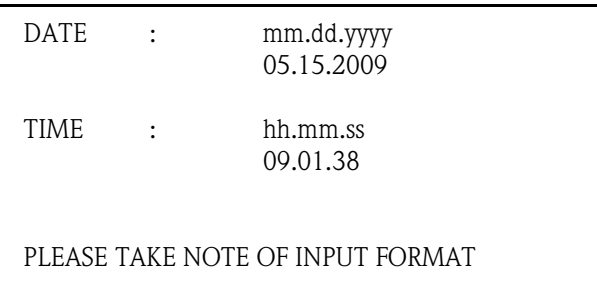

Obr. 14: Nastavení času a data

- 4. Zadejte přesný čas a potvrďte ho tlačítkem  $\boxed{\epsilon}$ . Po potvrzení se zobrazí ubíhající vteřiny.
- 5. Ještě jednou potvrďte tlačítkem  $\boxed{\in}$ . Kurzor se vrací přímo na menu SETTING/RANGE DATA. Při špatném zadání se zobrazí odpovídající chybové hlášení. V tomto případě zopakujte zadání dat výše uvedeným způsobem.

### **6.2.2 Nastavení dat měřicího rozsahu**

Zde můžete přizpůsobit nastavení analyzátoru specifická pro měření měřicímu místu.

- 1. Stisknutím tlačítek přejděte do menu RANGE DATA:
	- $\blacktriangleright$  SETTING RANGE DATA  $\lbrack \Xi \rbrack$ .

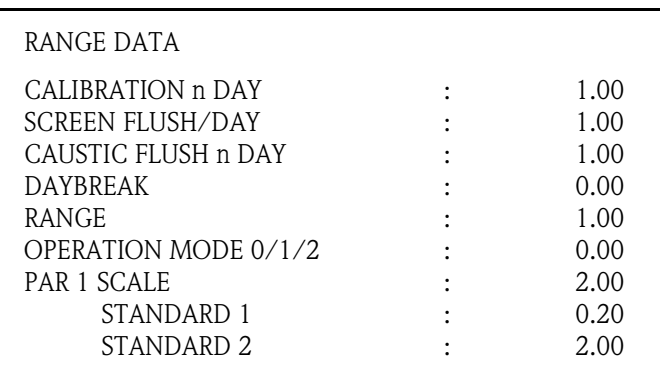

Obr. 15: Nastavení dat měřicího rozsahu

- 2. Tlačítky šipek pohybujte kurzorem před hodnotou, která se má změnit.
- 3. Zadejte novou hodnotu a potvrďte ji tlačítkem  $\boxed{\epsilon}$ . Příklad: Pro kalibraci n dní = 1.00 stiskněte tlačítko "1" a pak tlačítko  $\boxed{\epsilon}$ .
- 4. Když nechcete hodnotu měnit, stiskněte přímo tlačítko  $\epsilon$ .

Zde naleznete informace ke všem parametrům menu RANGE DATA:

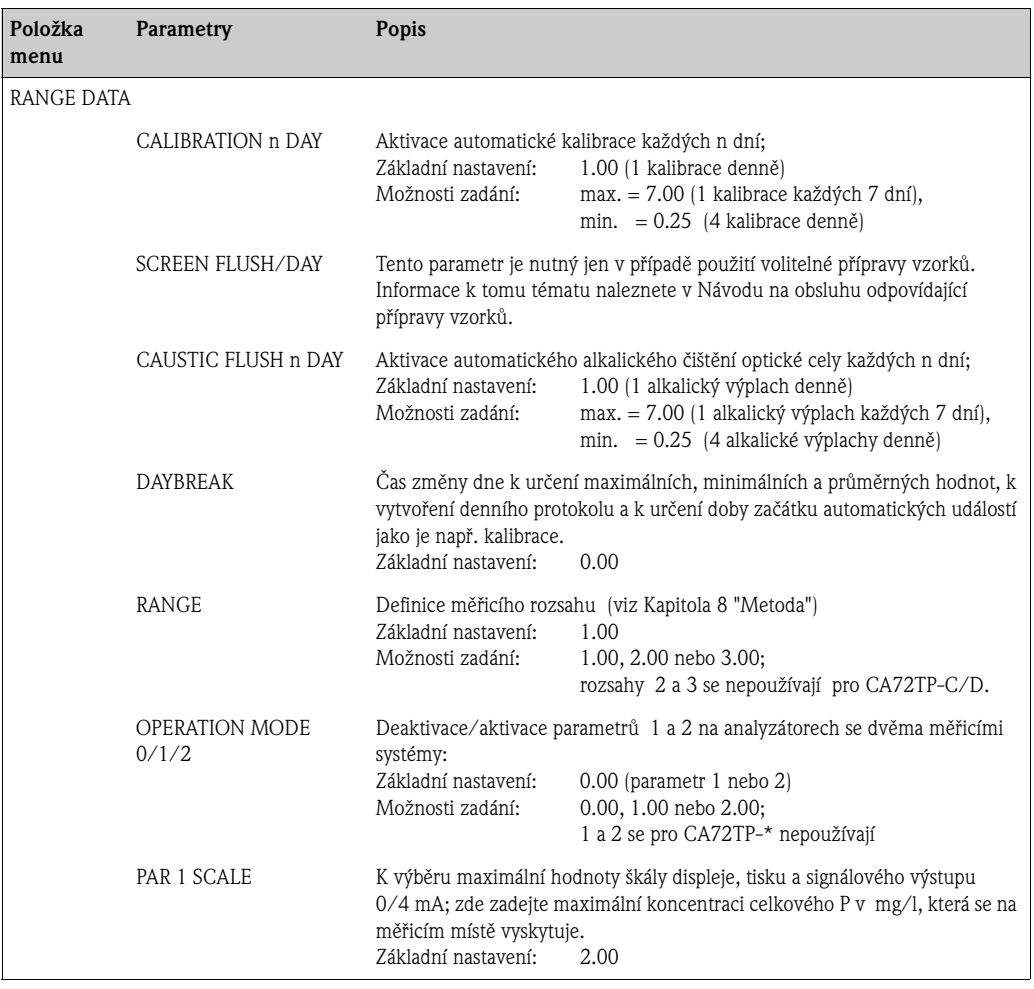

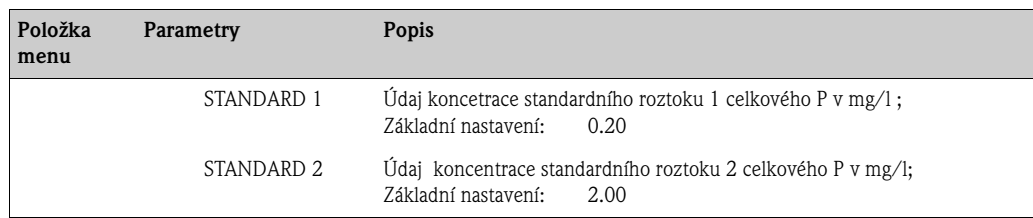

### **6.2.3 Nastavení limitních hodnot**

Zde definujete limitní hodnoty, které chcete monitorovat na svém měřicím místě. Při spuštění alarmu se otevře kontakt sběrného alarmu.

• Stisknutím tlačítka přejděte do menu ALARM LIMITS:

 $\blacktriangleright$   $\blacktriangleright$   $\blacktriangleright$  SETTING - ALARM LIMITS  $\blacktriangleright$ 

Zde naleznete informace o všech parametrech menu ALARM LIMITS:

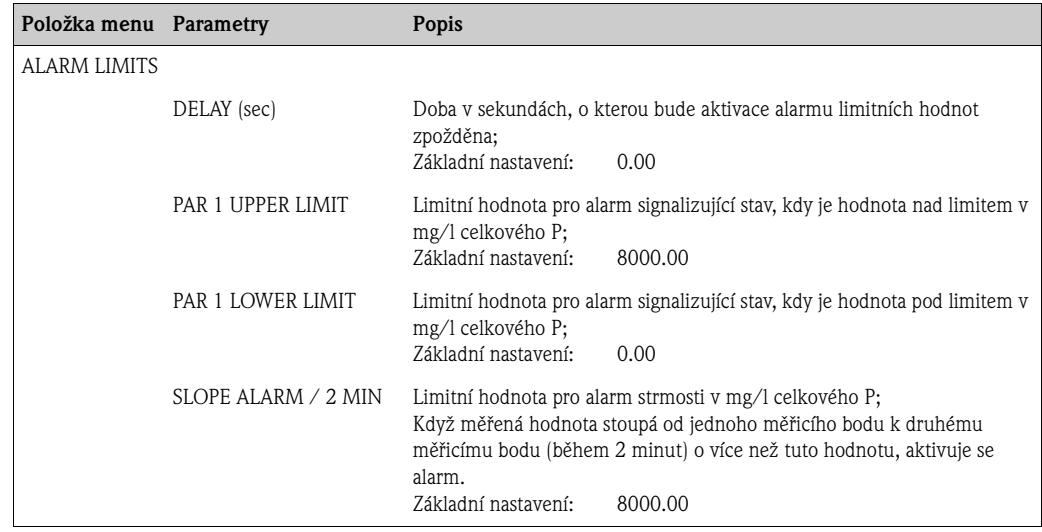

### **6.2.4 Nastavení základních dat**

U různých analyzátorů je po CLR startu nezbytné přizpůsobit základní data. Zadejte standardní hodnoty uvedené v Kapitole "Metoda".

**•** Stisknutím tlačítka přejděte do menu BASIC DATA:

```
\rightarrow \rightarrow \rightarrow \rightarrow SETTING - BASIC DATA \equiv
```
Zde naleznete informace o všech parametrech menu BASIC DATA:

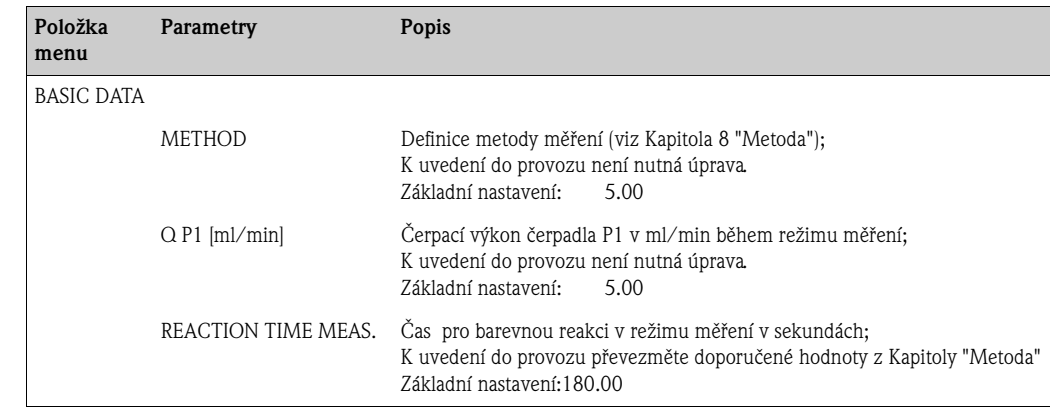

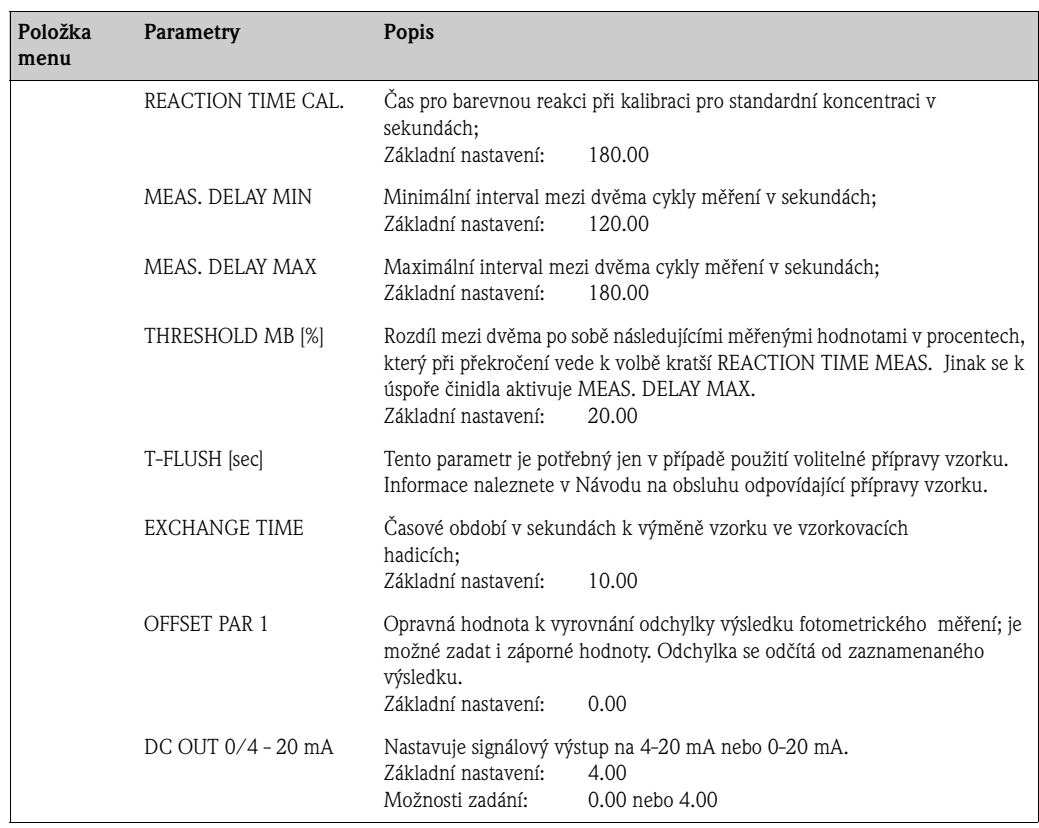

### **6.2.5 Označení měřicího místa**

**•** Stisknutím tlačítek přejděte do menu MEASURING SITE:

 $\blacktriangleright$   $\blacktriangleright$   $\blacktriangleright$   $\blacktriangleright$   $\blacktriangleright$  SETTING - MEASURING SITE  $\blacktriangleright$ 

Měřicímu místu je možné k označení přiřadit název v maximální délce 24 znaků event. 4 znaků k záznamu na disketu. K zadá<u>ní ná</u>zvu měřicího místa použijte tlačítka šipek  $\lfloor \frac{4}{\epsilon} \rfloor$  pro výběr písmen nebo znaků. Tlačítky šipek 43 pohybujte kurzorem na další znak. Pod FILE XXXX můžete označit soubory k záznamu na disketu.

### **6.2.6 Menu INITMODEM**

Toto menu není pro řízení CA72TP-\* důležité.

### **6.2.7 Dokumentace všech nastavených dat**

Po zadání všech hodnot nastavení je zaznamenejte do předtištěného formuláře na další stránce.

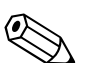

#### Poznámka!

Ještě před zanesením hodnot do formuláře tento předtišněný formulář okopírujte. Pak můžete pokračovat ve vedení záznamů o později provedených změnách.

Zde zadejte nastavené hodnoty a data pro uvedení do provozu:

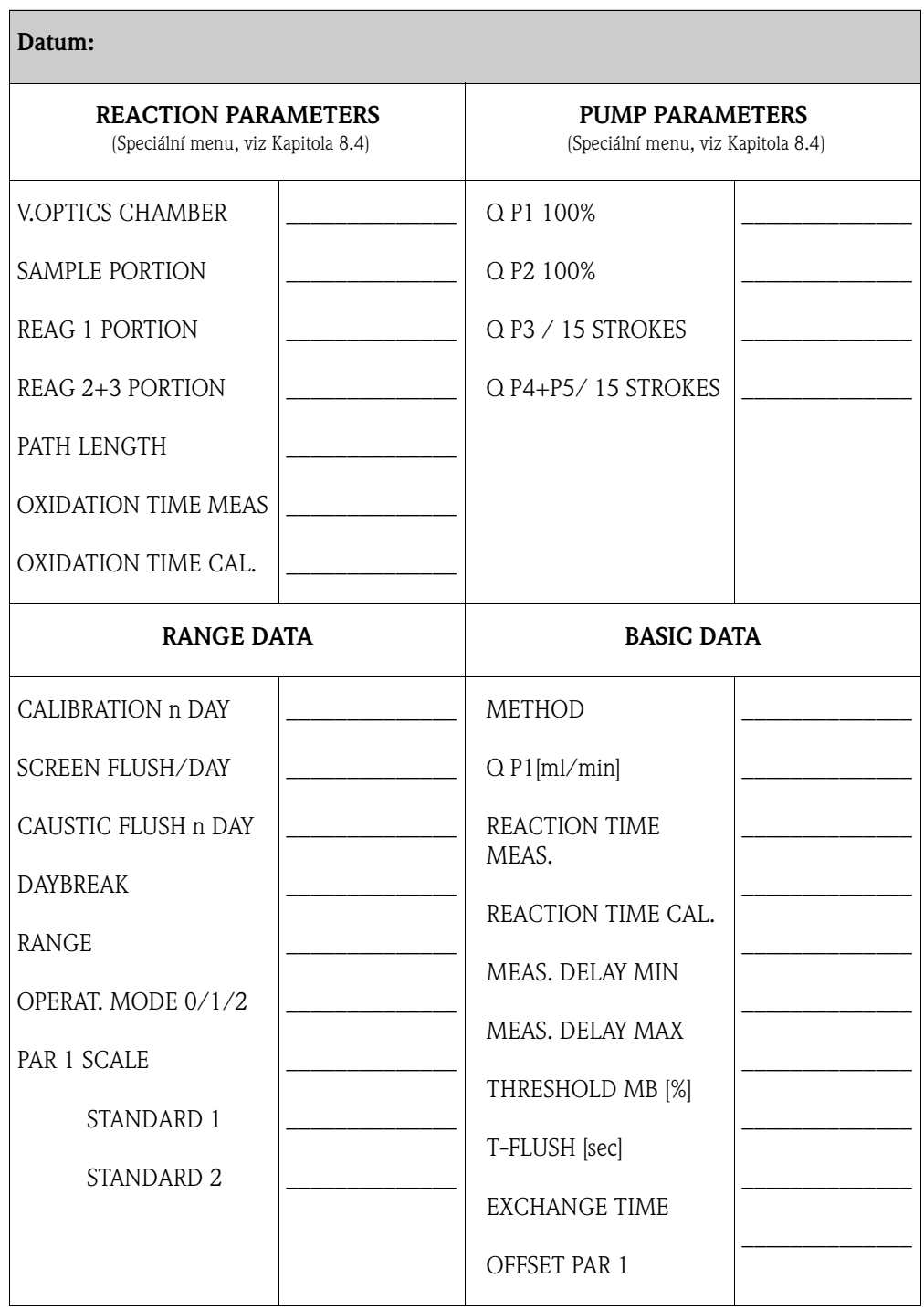

# <span id="page-25-0"></span>**6.3 Kalibrace**

Po nastavení všech parametrů je nutné analyzátor kalibrovat. K tomu jsou nutné roztoky činidel připravené podle specifikací v Kapitole "Výroba kalibračních standardů".

- 1. Přejděte do servisního menu **.**
- 2. Vyberte menu REAGENT EXCHANGE:  $\overline{+}$  $\overline{+}$  $\overline{+}$  REAGENT - EXCHANGE  $\overline{E}$
- 3. Tlačítkem "3" nebo "4" odvzdušněte pístová čerpadla P3, P4 a P5. Respektujte bezpečnostní opatření (viz Kapitola 9.10.2 "Výměna činidla").
- 4. Asi tak po hodině začněte s kalibrací tak, že přejdete do servisního menu:

 $\boxed{\Box + \Box}$  MEAS. SYSTEM - CALIBRATION  $\boxed{\Box}$ 

Spustí se kalibrace. Spekrometr se přitom automaticky nastaví na podmínky optiky. Po této kalibraci přechází analyzátor automaticky do režimu měření.

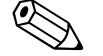

#### Poznámka!

- Po přibližně jedné hodině měření doporučujeme analyzátor překalibrovat, protože nyní je celý systém již v chodu a topení zajistilo provozní teplotu optické cely.
- Kalibrace analyzátoru byla provedena ve výrobním závodě!

# <span id="page-26-0"></span>**7 Programování**

Parametry analyzátoru byste měli přizpůsobit podmínkám měřicího místa, aby:

- bylo možné využít analyzátor maximálně efektivně
- se zobrazovaly správné výsledky měření
- byla docílena pokud možno malá spotřeba činidel.

Do menu programování se dostanete následujícím způsobem:

- 1. Stiskněte tlačítko **.** Budete vyzváni k zadání "kódu" pro měřicí místo. 4-místný číselný kód naleznete na dodané kartě kódu přístroje.
- 2. Zadejte číselný kód a pak stiskněte tlačítko  $\epsilon$ .

Zobrazí se následující menu:

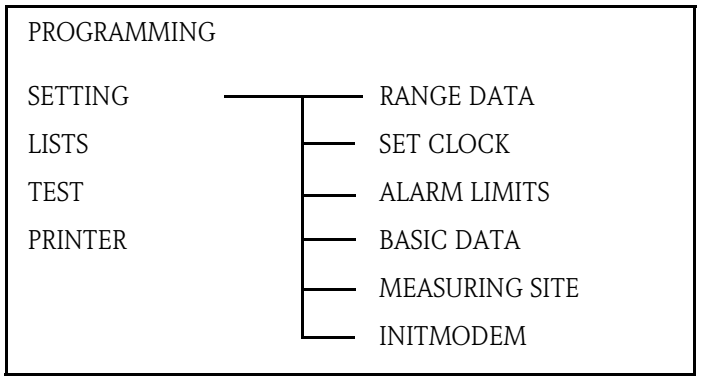

Obr. 16: Menu SETTING

# <span id="page-26-1"></span>**7.1 Menu SETTING**

K přizpůsobení parametrů analyzátoru podmínkám měřicího místa je nutné v menu programování změnit SETTING:

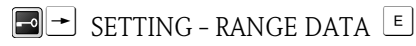

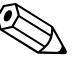

#### Poznámka!

Programování analyzátoru provádí výhradně osoba pověřená k tomuto účelu (např. vedoucí směny, vedoucí provozu)!

Další informace k tomuto menu naleznete v Kapitole 6.2 "Přizpůsobení dat nastavení".

### **7.2 Menu LISTS**

Do menu LISTS přejděte stisknutím tlačítek:

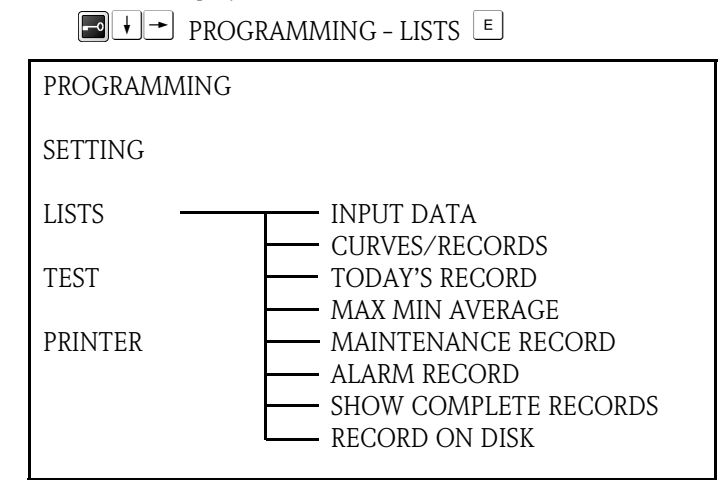

Obr. 17: Menu LISTS

Pokud je k dispozici tiskárna (volitelně), můžete z tohoto menu vytisknout data nastavení, měřené hodnoty, křivky a protokoly event. je částečně zobrazit na displeji:

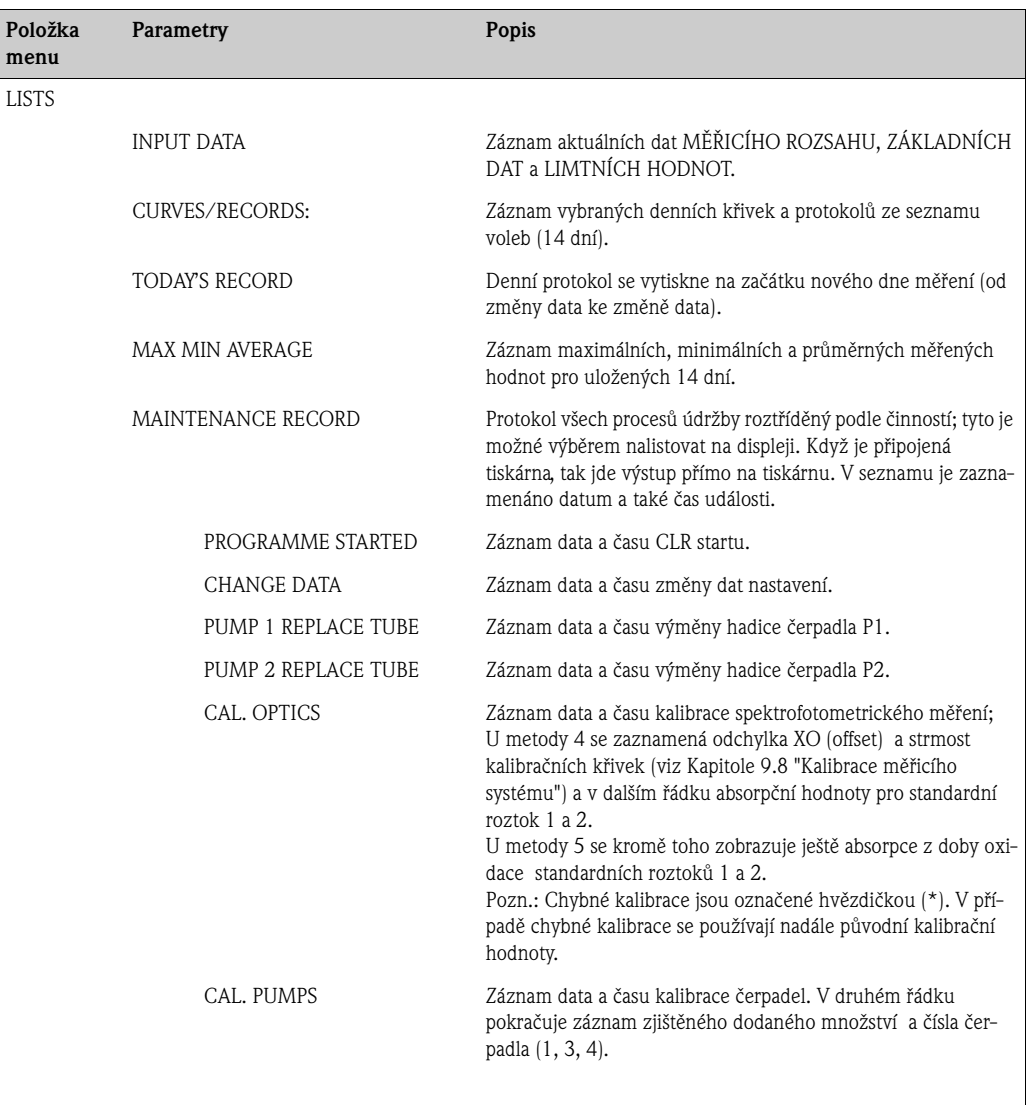

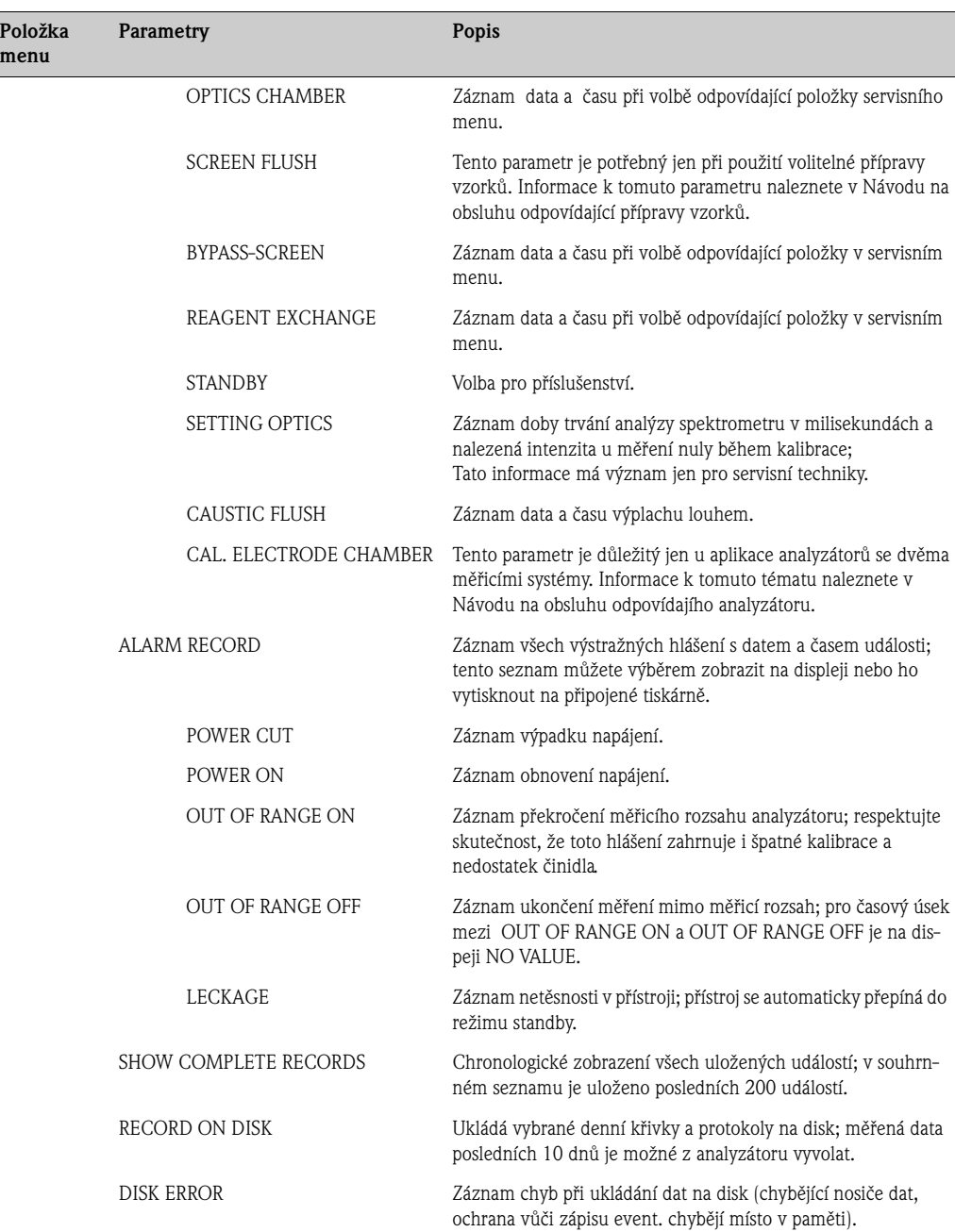

### <span id="page-29-0"></span>**7.3 Menu TEST**

V menu TEST se nachází testovací programy ke kontrole funkce analyzátoru. Do menu TESTS přejděte stisknutím tlačítek:

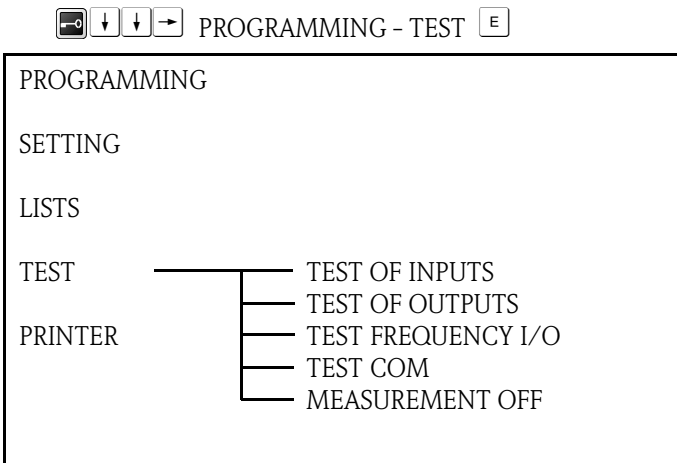

Obr. 18: Menu TEST

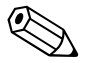

Poznámka!

K provedení testovacích programů nejdříve vyberte parametr MEASUREMENT OFF, aby nedošlo k aktivaci alarmu.

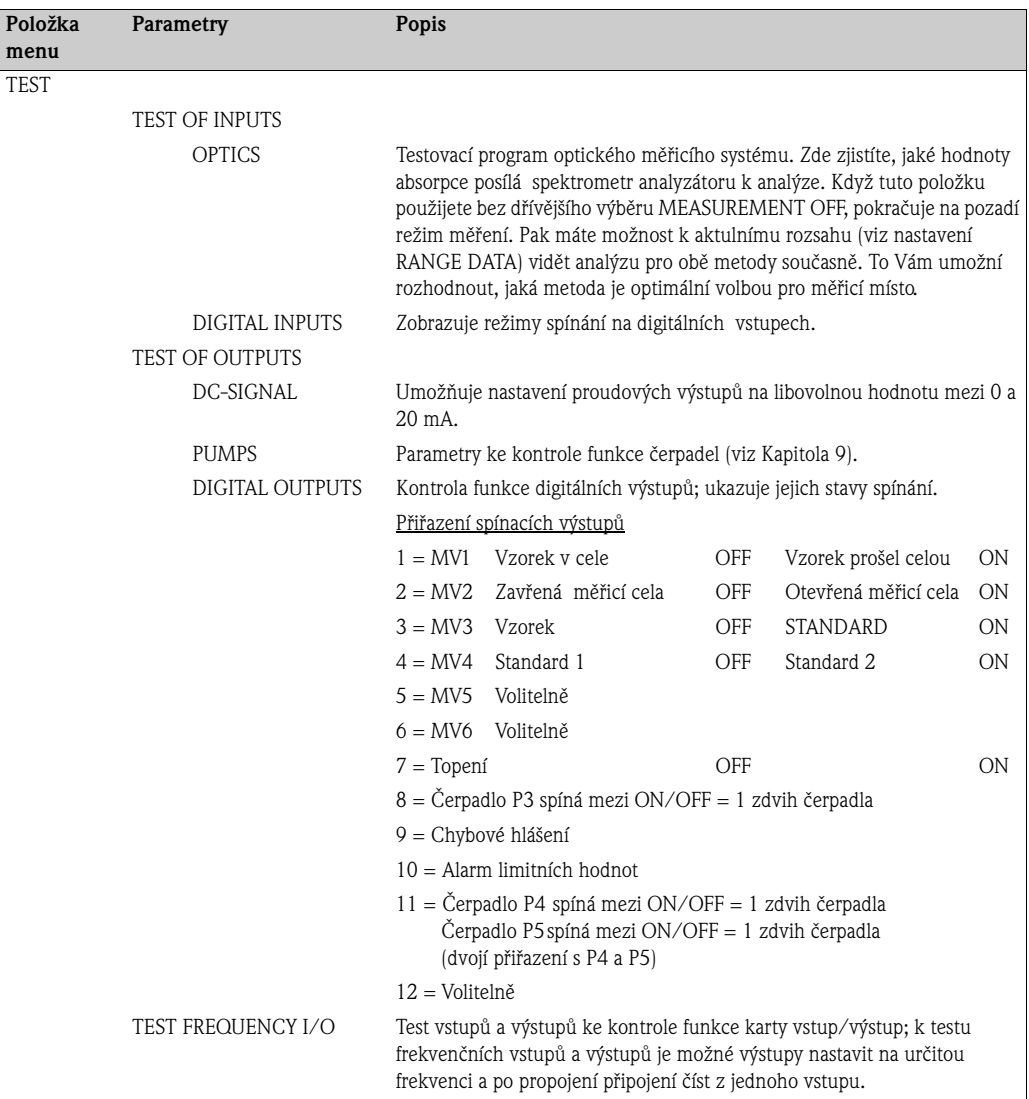

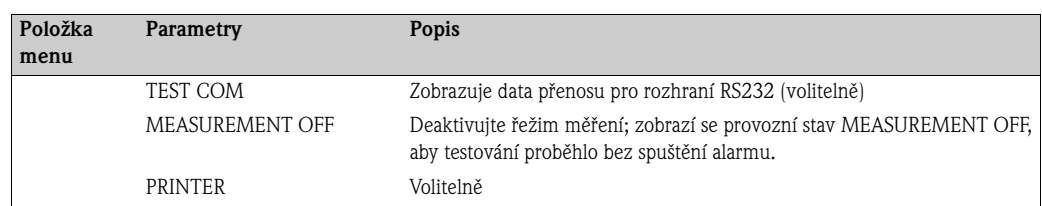

## <span id="page-30-0"></span>**7.4 Menu PRINTER**

Do menu PRINTER přejděte stisknutím tlačítek:

 $\boxed{\bullet}$  + + +  $\rightarrow$  PROGRAMMING - PRINTER  $\boxed{\epsilon}$ 

Toto menu je důležité jen pro volitelnou tiskárnu (Příslušenství), je-li připojena. Informace k menu PRINTER naleznete v Návodu na obsluhu tiskárny.

# <span id="page-31-0"></span>**8 Metoda**

## <span id="page-31-1"></span>**8.1 Všeobecně**

Sloučeniny fosforu se mohou v přírodních vodních zdrojích a odpadních vodách vyskytovat v rozpuštěné a také nerozpuštěné formě, je možné je stanovit pokud je vzorek odpovídajícím způsobem upraven.

Celkový obsah fosforu se stanoví po předchozí reakci s oxidačním činidlem a následném fotometrickém stanovení jako ortofosforečnan.

Analyzátor CA72TP-A/B používá tzv. "metodu molybdenové modře", která je citlivá především pro nízké obsahy fosforu.

# <span id="page-31-2"></span>**8.2 Metoda měření**

Světlo procházející měřicí celou a vzorkem, je ve vzorku absorbováno (světelný paprsek zeslábne). Když dojde k absorpci světla ve viditelném rozsahu spektra (380 nm - 780 nm), vzorek vykazuje i pro lidské oko viditelné zabarvení. Látky, které vzorek zbarví, je možné podle intenzity zabarvení kvantifikovat. Čím je zabarvení intenzivnější, tím je vyšší absorpce světla.

Spektometr s diodou, který se v zařízení nachází, měří absorpci vzorku v rozsahu vlnové délky mezi 380 nm a 780 nm. Podle Lambert- Beerova zákona je koncentrace zabarvené látky přímo úměrná absorpci, kterou vzorek vyvolal:

> Absorpce = koncentrace x konstanta úměrnosti (Lambert-Beer)

Protože většina látek při různých vlnových délkách vykazuje různou intenzitu absorpce (různé konstanty úměrnosti), je možné na základě speciální "formy" absorpčního spektra látky (všechny absorpce u všech vlnových délek souběžně) tuto látku mezi ostatními absorbujícími látkami detekovat. V případě použití spektrometru zná analyzátor celkové absorpční spektrum. To se zohledňuje při analýze výsledků měření, aby se odstranily vlivy interferencí.

Spektrometr SPECTRON TP CA72TP-A/B používá při analýze absorpce následující metody analýzy:

### **Metoda 4**

Analýza absorpcí probíhá lineárně. Hodnoty absorpce z měření zabarvení na konci barevné reakce (po skončení reakční doby) se zprůměrují a analyzují.

### **Metoda 5**

Analýza absorpcí probíhá také lineárně. U této metody se počítá rozdíl hodnoty absorpce během doby oxidace (hrubá absorpce) a vlastní absorpce z barevné reakce a ten se použije k určení měřené hodnoty.

Metoda 5 se používá jako standardní metoda. Tato metoda má tu výhodu, že výsledek měření není zkreslen event. zakalením nebo zabarvením vzorku.

### <span id="page-32-0"></span>**8.3 Stanovení celkového fosforu spektrofotometricky metodou molybdenové modře**

V kyselém roztoku se sloučeniny obsahující fosfor působením peroxodisíranu sodného při bodu varu rozkládají. Přitom peroxodisíranové ionty působí jako oxidační činidlo. Kyselina podporuje hydrolýzu polyfosfátů. Rozložením vzorku vznikají ortofosfátové ionty. Ty tvoří v silně kyselém médiu žlutý fosformolybdenový komplex. Následná redukce kyselinou askorbovou vede ke vzniku molybdenové modři. Tento silně modře zabarvený komplex se spektrofotometricky analyzuje při 735 nm.

### **8.3.1 Specifikace měření**

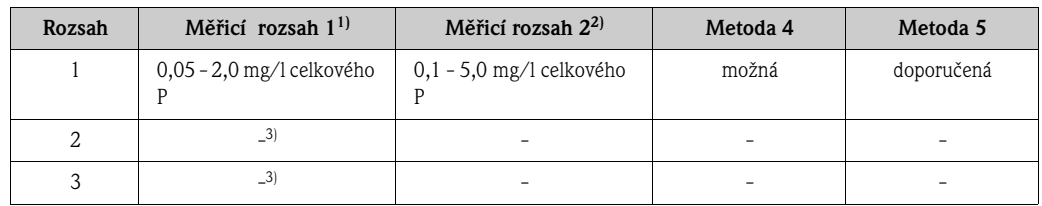

1) U délky kyvety = 20 mm

2) U délky kyvety = 10 mm

3) Rozsah 2 a 3 není použitelný pro CA72TP-A/B (jen pro verzi CA72TP-C/D)

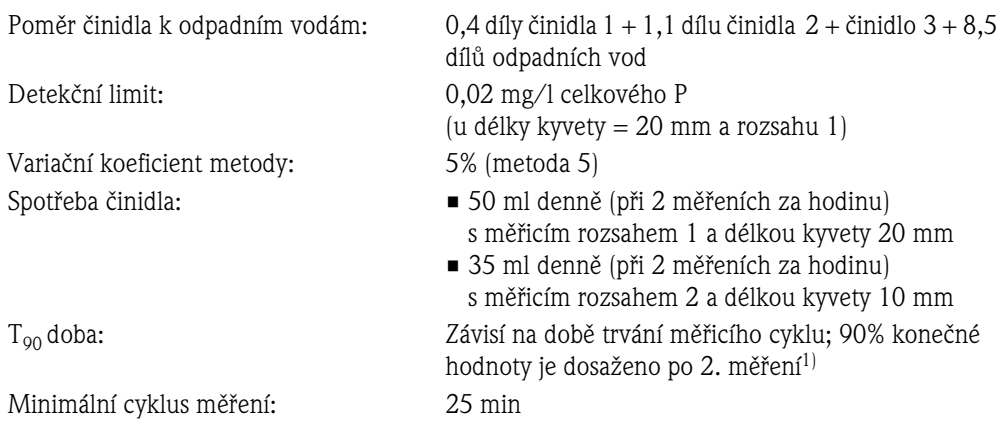

1) + doba přípravy vzorků v analyzátoru

### **8.3.2 Interference**

Primární aminy a vysoké koncetrace silikátů se také účastní reakcí a vedou k nesprávně vysokým hodnotám. Vysoké koncentrace organických látek nebo chloridu mohou spotřebovat oxidační prostředek a vést pak k nesprávně nízkým hodnotám.

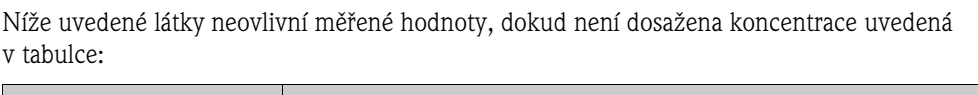

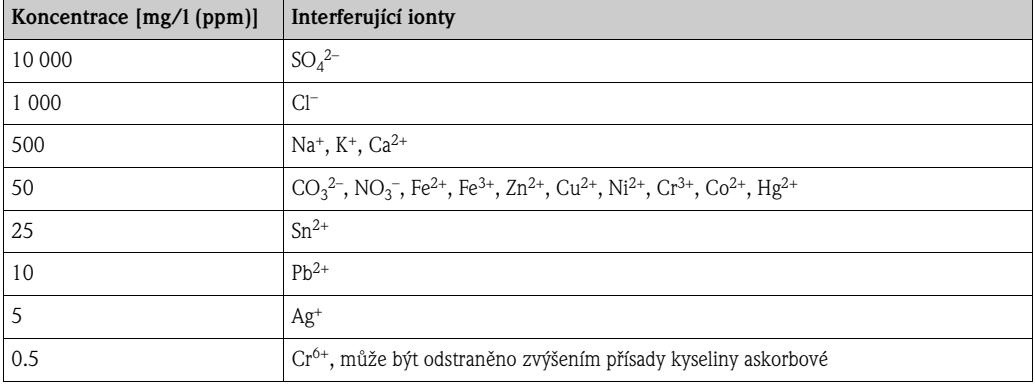

### <span id="page-33-0"></span>**8.4 Optimalizace měření**

### **8.4.1 Všeobecné pokyny**

Pro přesné výsledky měření je kalibrace analyzátoru nezbytná. Po několikatýdenním režimu měření se často měřicí úkol přístroje mění, je tedy nutné překontrolovat volbu koncentrací standardu. Správnou volbou kalibračního standardu můžete zvýšit přesnost měření.

Měření provádějte jen tak často, jak je to skutečně potřebné. Tímto způsobem můžete ušetřit činidlo. Kromě toho analyzátor s pomocí parametrů MEAS. DELAY MIN, MEAS. DELAY MAX a THRESHOLD MB umožňuje redukovat frekvenci měření v dobách malé změny měřených hodnot.

Příklad: MEAS. DELAY MIN = 120 sekund MEAS. DELAY  $MAX = 600$  sekund THRESHOLD  $MB = 20$  %

Pokud se měřená hodnota liší od předchozí hodnoty o 20% a více, zvolí systém krátký MEAS. DELAY MIN (120 sekund) jako interval mezi měřeními. Když se měřená hodnota liší od předchozí hodnoty o méně než 20 % (např. v noci), pak má analyzátor mezi dvěma měřeními přestávku 600 sekund.

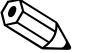

#### Poznámka!

V menu PROGRAMMING/TEST OF OUTPUTS/OPTICS můžete během měření, které probíhá na pozadí, vidět měřené hodnoty aktuálního rozsahu obou metod současně. Když změníte metodu, je nutné znovu kalibrovat analyzátor.

### **8.4.2 Speciální menu**

Vedle dat nastavení v menu měřicího rozsahu a základních dat se ve speciálním menu zadávají a upravují také interní nastavení systému. Data ve speciálním menu zůstávají i po CLR startu zachována (na rozdíl od všech ostaních dat).

Do speciálního menu se dostanete následujícím způsobem:

- 1. Přejděte do programování  $\Box$ Po zadání kódu se kurzor nachází v levém horním rohu.
- 2. Nyní 3x stiskněte tlačítko "5".

### **Podmenu REACTION PARAMETERS**

Stisknutím tlačítka "1" se dostanete do podmenu REACTION PARAMETERS:

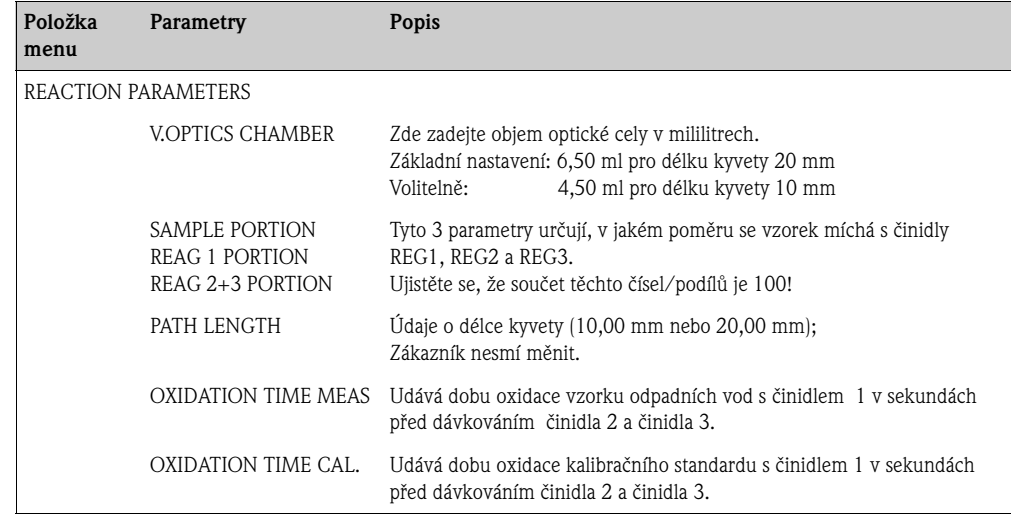

Tlačítkem  $\boxed{\epsilon}$  potvrdíte zadání. Tlačítkem  $\boxed{\pm}$  opustíte podmenu REACTION PARAMETERS.

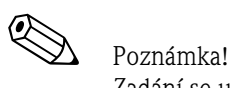

Zadání se uloží jen když hlavní menu opustíte tlačíkem  $|E|$ !

#### **Podmenu PUMP PARAMETERS**

Pokud se nacházíte v hlavním menu speciálního menu, dostatete se stisknutím tlačítka "2" do podmenu PUMP PARAMETERS:

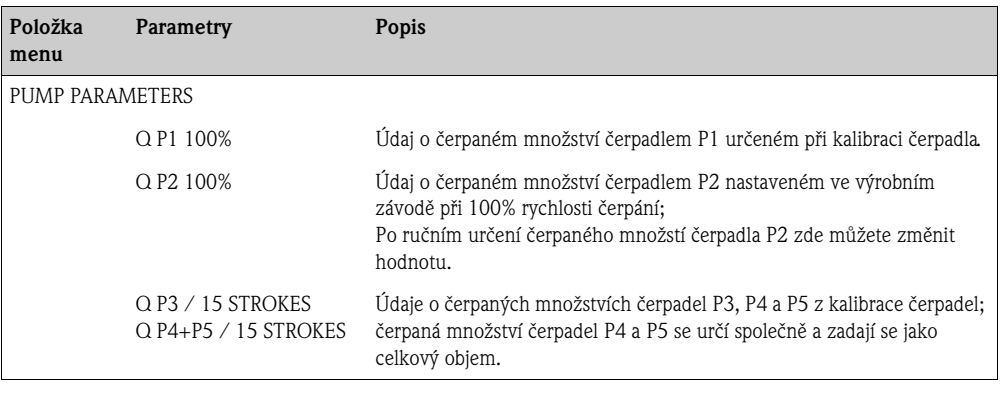

Tlačítkem  $\boxed{\epsilon}$  potvrďte zadání. Tlačítkem  $\boxed{\pm}$  opustíte podmenu REACTION PARAMETERS.

#### **Podmenu MEASURING RANGE LIMIT**

Z hlavního menu Speciálního menu se dostanete stisknutím tlačítka "4" do podmenu MEASURING RANGE LIMIT:

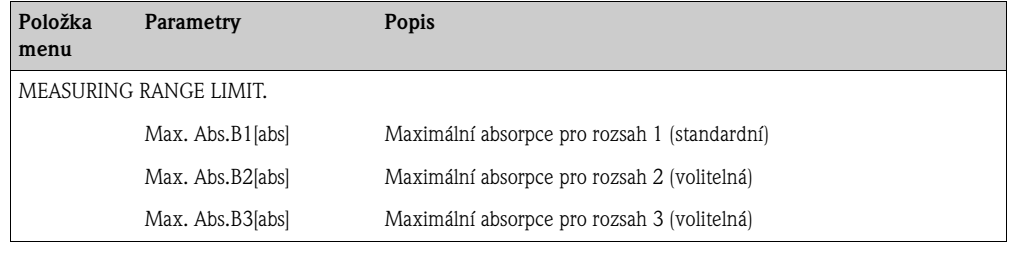

Tlačítkem  $\boxed{\epsilon}$  potvrďte zadání. Tlačítkem  $\boxed{\pm}$  opustíte submenu REACTION PARAMETERS.

#### **Dokumentace zaznamů speciálního menu**

Pokud máte k dispozici připojenou tiskárnu (volitelně), můžete si všechny záznamy vytisknout. K tomu stiskněte tlačítko "9" v hlavním menu speciálního menu.

# **9 Údržba**

Stiskněte tlačítko **in**:

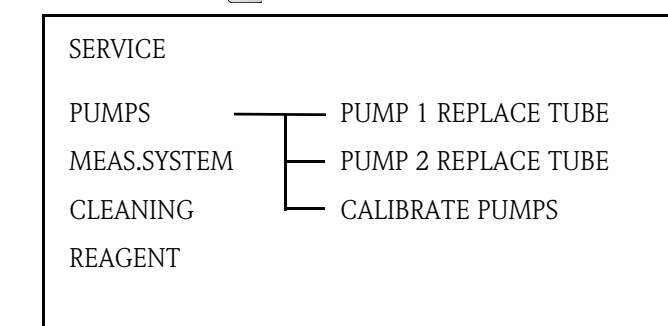

Obr. 19: Menu SERVICE

-

Pozor!

Nebezpečí zranění a infekce!

Při údržbě měřicího přístroje je nutné zásadně nosit ochranné rukavice, aby nedošlo k poškození a infekci kůže v důsledku styku s odpadními vodami.

Program Vás postupně provede údržbovými úkony. Výběrem položky programu servisního menu se přeruší režim měření. Proveďte údržbu a každý krok, který se zobrazí na displeji, potvrďte po jeho provedení tlačítkem  $\boxed{\epsilon}$ . Potvrzením tlačítkem  $\boxed{\epsilon}$  se dostanete na další krok programu. Po potvrzení posledního zobrazeného kroku přechází měřicí přístroj automaticky do režimu měření.

# <span id="page-35-0"></span>**9.1 Plán údržby**

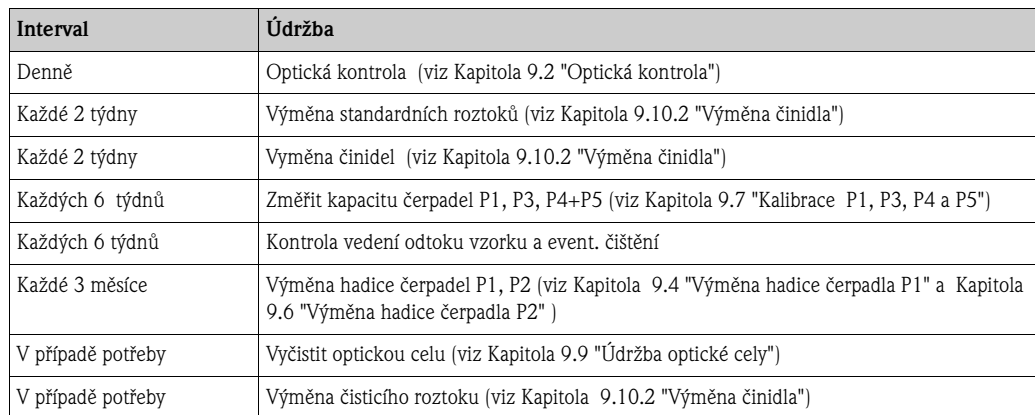

# <span id="page-36-0"></span>**9.2 Optická kontrola**

Zběžně zkontrolujte:

- 1. Jsou čas a datum v pořádku?
- 2. Nachází se měřené hodnoty v normálním rozsahu?
- 3. Jsou měřené hodnoty přijatelné?

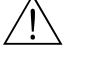

#### Varování!

Při manipulaci s činidly respektujte výstražné pokyny v bezpečnostních listech. Použijte ochranný oděv, ochranné rukavice a ochranné brýle.

- 4. Je přívod vzorku v pořádku? Pro kontrolu umístěte pod 3-cestný ventil záchytnou nádobu a mírně ho otevřete ve směru záchytné nádoby.
- 5. Je magnetický ventil MV2 těsný? U magnetického ventilu MV2 zkontrolujte, zda se v hadici netvoří kapky.
- 6. Je k dispozici dostatečné množství standardních roztoků a roztoků činidel? Zkontrolujte, zda je v kanystrech dostatečné množství roztoku činidel a standardního roztoku.
- 7. Jsou hadice čerpadel v pořádku? U hadic zkontrolujte opotřebení, netěsnost a tvorbu kapek.
- 8. Pokud je k dispozici tiskárna (volitelně):
	- Je tiskárna připojená a online?
	- Denní křivky/protokoly z tiskárny použijte k záznamu do provozního deníku.

# <span id="page-36-1"></span>**9.3 Uvolnění zablokovaného čerpadla P1 (jištění vůči přetížení)**

Hadicové čerpadlo P1 je z důvodu ochrany vůči přetížení vybaveno jištěním vůči přetížení. Jištění vůči přetížení je možné spustit v případě příliš těsně nastavených úchytů hadic nebo zablokováním válečkové hlavy čerpadla. To způsobí vypnutí čerpadla. Zdroj závady odstraňte kontrolou event. uvolněním upevnění hadice.

Zkontrolujte také hlavu čerpadla a pokud je příliš utažená, tak ji uvolněte.

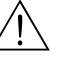

#### Varování!

- Nebezpečí zranění, přiskřípnutí prstů! Když je čerpadlo v chodu, nedotýkejte se hlavy čerpadla!
- Při manipulaci s činidly respektujte výstražné pokyny v bezpečnostních listech. Použijte ochranný oděv, ochranné rukavice a ochranné brýle.
- Při kontaktu kapalin s očima nebo kůží vypláchněte příslušné místo dostatečným množstvím vody a pak vyhledejte lékaře.
- U činidel s obsahem kyseliny existuje nebezpečí vystříknutí a vývoje extrémního tepla! Z toho důvodu nikdy nepřidávejte do činidel vodu!
- 1. Po vypnutí čerpadla odpadních vod vyberte:  $\Box \rightarrow$  PUMPS - PUMP 1 REPLACE TUBE  $\Box$
- 2. Tlačítkem  $\pm$  nechte hadicové čerpadlo krátce běžet.

Když toto opatření není účinné, tak přejděte do menu programování:

3. **PROGRAMMING - TEST - TEST OF OUTPUTS - PUMPS - PUMP NO. 1**  $E$ 

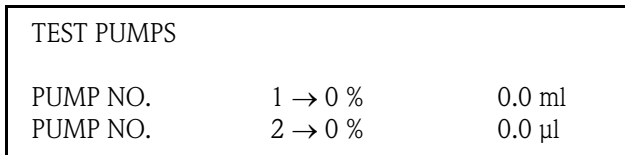

Vypínač přetížení pro čerpadlo P1 je zavřený.

4. Činnost analyzátoru obnovíte tlačítkem **1**.

## <span id="page-37-0"></span>**9.4 Výměna hadice čerpadla P1**

- Varování! Nebezpečí zranění, přiskřípnutí prstů! Když je čerpadlo v chodu, nedotýkejte se hlavy čerpadla!
	- Při manipulaci s činidly respektujte výstražné pokyny v bezpečnostních listech. Použijte ochranný oděv, ochranné rukavice a ochranné brýle.
	- Při kontaktu kapalin s očima nebo kůží vypláchněte příslušné místo dostatečným množstvím vody a pak vyhledejte lékaře.
	- Do činidel nepřidávejte vodu! U činidel s obsahem kyseliny existuje nebezpečí vystříknutí a vývoje extrémního tepla!

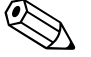

#### Poznámka!

U přístrojů s výpustním ventilem na optické cele vypust´te před výměnou hadice optickou celu a to níže uvedeným způsobem.

1. Vyberte:

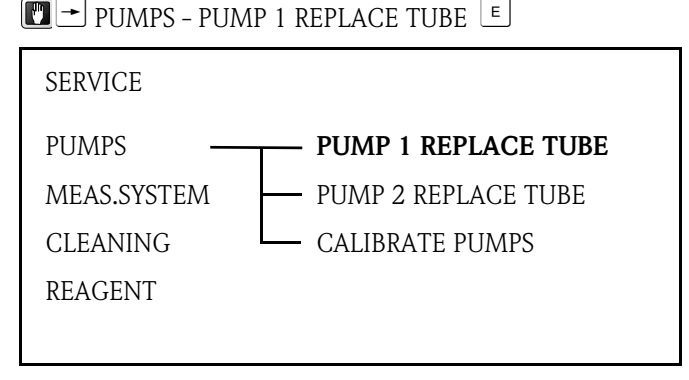

Obr. 20: Servisní menu PUMP 1 REPLACE TUBE

2. Desku z plexiskla odstraňte uvolněním dvou rýhovaných matic:

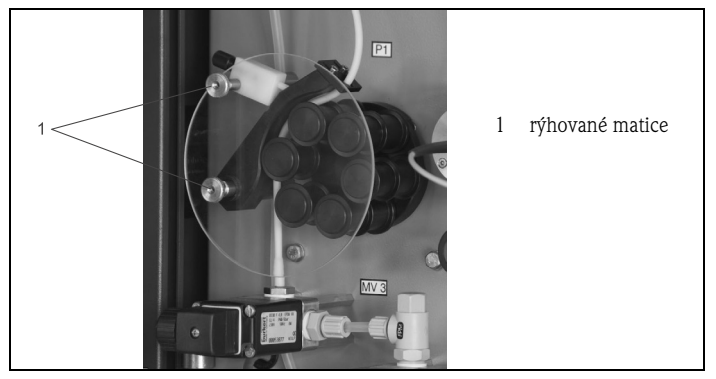

Obr. 21: Uvolnění rýhovaných matic

3. 3-cestný ventil zavřete ve směru přívodu vzorku.

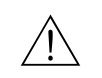

4. K vypuštění hadice čerpadla umístěte pod 3-cestný ventil záchytnou nádobu a ventil otevřete ve směru záchytné nádoby.

#### **Otevření úchytu hadice**

5. Pak otevřete sponu úchytu hadice:

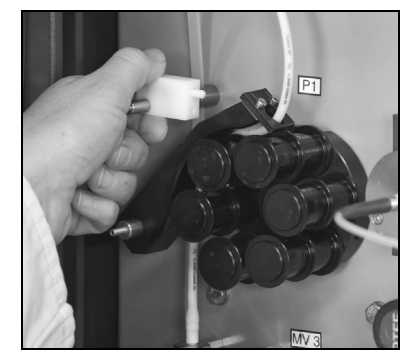

Obr. 22: Otevření spony úchytu hadice

6. Pak otevřete úchyt hadice:

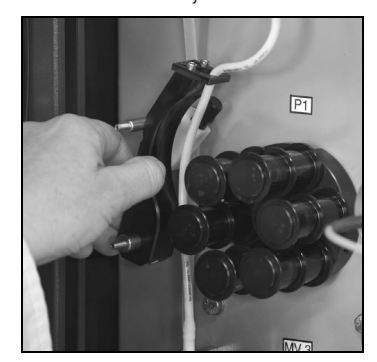

Obr. 23: Otevření úchytu hadice

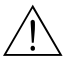

#### Varování

Pro snažší uvolnění hadice použijte otáčivě tažný pohyb, tak nedojde k odření kůže.

#### **Uvolnění a vyjmutí hadice čerpadla z hubice**

7. Hadici z hubice stáhnete střídavým otáčením doleva a doprava:

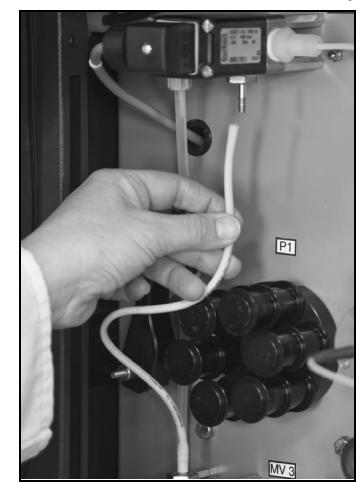

Obr. 24: Uvolnění hubic hadice

8. Hadici vyjměte.

#### **Nasunutí hadice čerpadla na hubici**

- 9. Novou hadici vložte do čerpadla.
- 10. Hadici nasaďte na hubici a navlečte ji otáčením doprava. Pak se ujistěte, že hadice **není zkroucená či ohnuta**.

#### **Zavření úchytu hadice**

- 11. Úchyt hadice na přídržném čepu posuňte tak, aby hadice byla z tažné strany vedena rovně.
- 12. Event. hadici ošetřete silikonovým mazivem a zavřete sponu úchytu hadice.
- 13. Zkontrolujte přítlak úchytu a event. opravte nastavení seřizovacího šroubu spony úchytu hadice.

#### **Kontrola spuštění čerpadla**

14. Vyberte:

 $\boxed{2}$  PUMPS - PUMP 1 REPLACE TUBE  $\boxed{5}$ 

- 15. Tlačítkem  $\pm$  krátce spust $\check{\ }$ te hadicové čerpadlo a opět ho zastavte.
- 16. Válečková hlava čerpadla se musí otáčet plynule ne trhaně.

Když čerpadlo nenastartuje, je seřizovací šroub spony hadice zbytečně pevně nastavený. Trochu ho povolte.

#### **Otevření přívodu vzorku**

17. 3-cestný ventil ovládejte podle zobrazení na displeji.

Měřicí přístroj se vrací do režimu měření, nejdříve se zobrazením "WITHOUT VALUE".

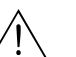

# <span id="page-39-0"></span>**9.5 Ruční kontrola čerpacího výkonu čerpadla P2**

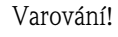

- Nebezpečí zranění, přiskřípnutí prstů! Když je čerpadlo v chodu, nedotýkejte se hlavy čerpadla!
- Při manipulaci s činidly respektujte výstražné pokyny v bezpečnostních listech. Použijte ochranný oděv, ochranné rukavice a ochranné brýle.
- Při kontaktu kapalin s očima nebo kůží vypláchněte příslušné místo dostatečným množstvím vody a pak vyhledejte lékaře.
- Do činidel nepřidávejte vodu! U činidel s obsahem kyseliny existuje nebezpečí postřiku a vývoje extrémního tepla!

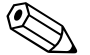

#### Poznámka!

K ruční kontrole čerpadla se určujte čerpací výkon. K tomu potřebujete stopky a odměrný válec o objemu alespoň 10 ml.

1. Vyberte:

**PROGRAMMING - TEST - TEST OF OUTPUTS - PUMPS - PUMP NO. 2** 

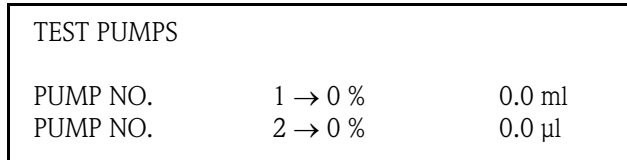

2. K zastavení čerpadla zadejte pro PUMPE NR. 2 "0"%.

### **Vypuštění optické cely**

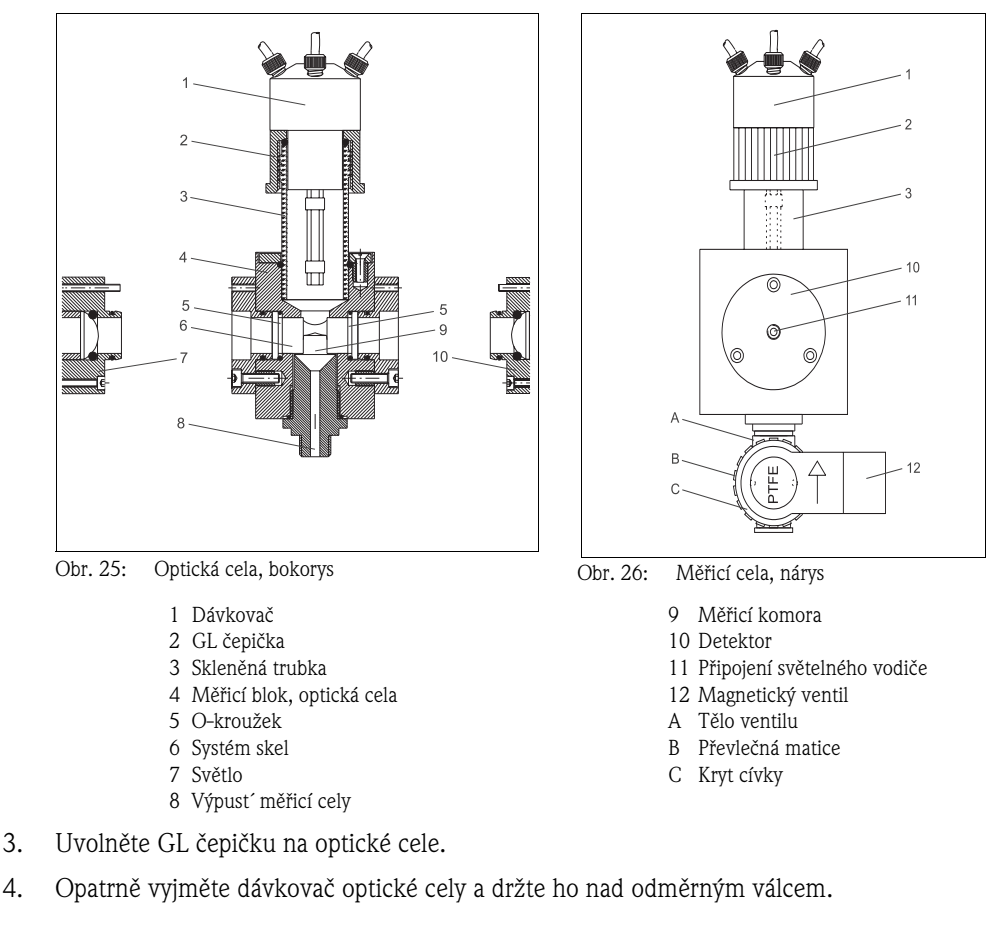

#### **Určení čerpaného množství čerpadla**

5. Zadejte pro PUMPE NR. 2 100%.

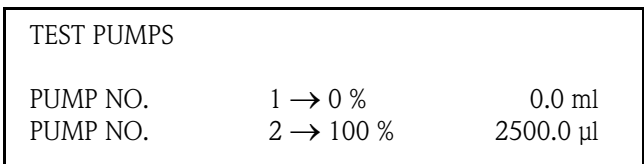

- 6. Čerpadlo nechte běžet přesně 60 sekund. Během doby chodu čerpadla zadejte do analyzátoru "0", ale tuto hodnotu nepotvrzujte tlačítkem  $E$ .
- 7. Přesně po 60 sekundách stiskněte tlačítko  $E$ .

#### **Zadání určené hodnoty do analyzátoru**

V analyzátoru SPECTRON TP CA72TP-A/B naleznete parametry ve speciálním menu PUMP PARAMETERS:

- 8. Proto nejdříve stiskněte tlačítko  $\Box$ , pak 3x tlačítko "5" a pak tlačítko "2".
- 9. Určenou hodnotu zadejte jako parametr Q P2 100%.

#### **Zavření optické cely**

10. Dávkovač opět zasuňte do optické cely a pevně přišroubujte GL čepičku.

#### **Aktivace režimu měření**

11. Tlačítkem **znovu** aktivujte režim měření analyzátoru.

### <span id="page-41-0"></span>**9.6 Výměna hadice čerpadla P2**

Peristaltická čerpadla použitá u analyzátoru čerpají médium kombinací vakuového a objemového čerpání. Čerpací výkon závisí na elasticitě hadic čerpadel. S rostoucím mechanickým zatížením klesá pružnost hadic a čerpací výkon. Opotřebení závisí na stupni zatížení (čisticím intervalu, přítlaku čerpadla). Efekt opotřebení je možné do určité míry kompenzovat kalibrací. Když je snížení pružnosti hadic příliš velké, není možné dosáhnout původního čerpacího výkonu. To vede k nesprávným výsledkům měření nebo dokonce k poškození analyzátoru čisticím prostředkem. V případě klesající elasticity je nutné hadici čerpadla P2 vyměnit.

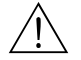

- Varování! Při manipulaci s činidly respektujte výstražné pokyny v bezpečnostních listech. Použijte ochranný oděv, ochranné rukavice a ochranné brýle.
	- Při kontaktu kapalin s očima nebo kůží vypláchněte příslušné místo dostatečným množstvím vody a pak vyhledejte lékaře.
	- 1. Vyberte:

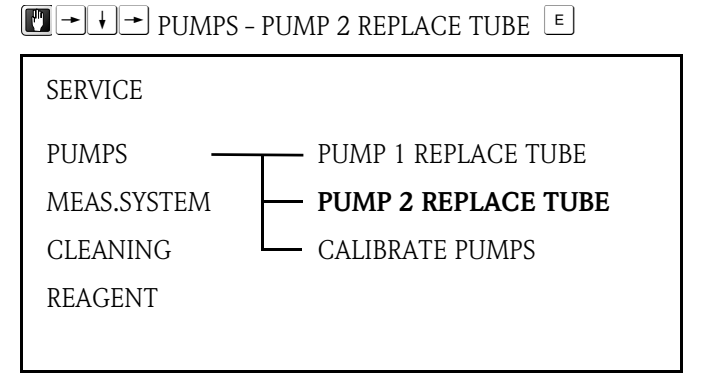

Obr. 27: Servisní menu PUMP 2 REPLACE TUBE

#### **Demontáž starých hadic**

- 2. Vyjměte hadici z kanystru s čisticím prostředkem.
- 3. Starou hadici vypláchněte nejdříve vodou a pak profoukněte vzduchem, aby byla čistá.
- 4. Hadici sejměte z čepů hadicové kazety (obr. 28, pol. **5**).

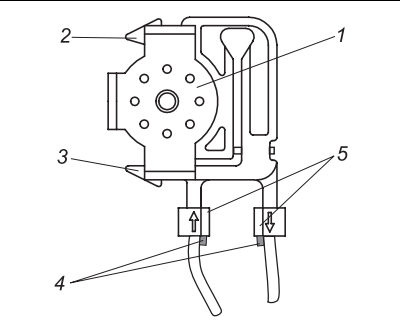

- *1 Válečková hlava čerpadla*
- 2 Horní držák hadicové kazety
- 3 Dolní držák hadicové kazety
- 4 *5* Vedení hadice čerpadla *Čep s vedením*

Obr. 28: Čisticí čerpadlo P2

– K uvolnění hadice z držáku tlačte dolní držák dolů (obr. 28, pol. **3** nebo obr. 29):

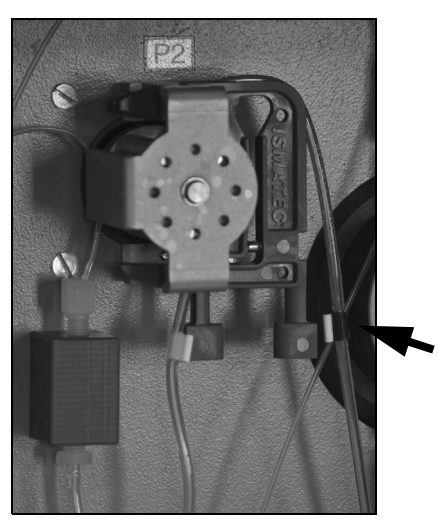

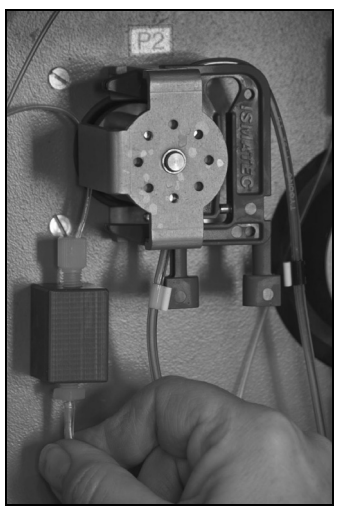

Obr. 29: Dolní držák čerpadla P2 Obr. 30: Hadicové propojení k připojovacímu bloku čerpadla P2

- Uvolněte hadici z připojovacího bloku P2 (obr. 30) a připojovacího bloku činidla.
- Nyní můžete odstranit hadicovou kazetu a hadice čerpadla: Obr. 31

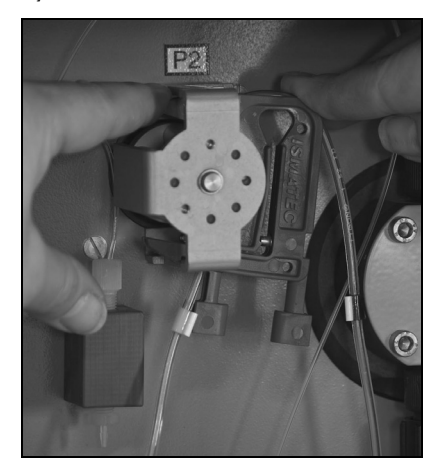

Obr. 31: Odstranění hadicové kazety, P2

- Starou hadici vyjměte z kazety a zlikvidujte ji způsobem šetrným k životnímu prostředí.
- Kazetu a válečkovou hlavu čerpadla (obr. 28, pol. 1) umyjte vodou.

#### **Montáž nové hadice**

- 6. Novou hadici přiložte na kazetu.
- 7. Nejdříve táhněte hadici na obou koncích dolů a pak vedení na hadici zatlačte do čepu na kazetě. Respektujte správnou polohu.
- 8. Nejdříve nasaďte kazetu s hadicemi do horního držáku (obr. 28, pol. **2**) čerpadla a pak ho tlačte do dolního držáku (pol. 3). Respektujte správné uspořádání kazety (obr. 32).

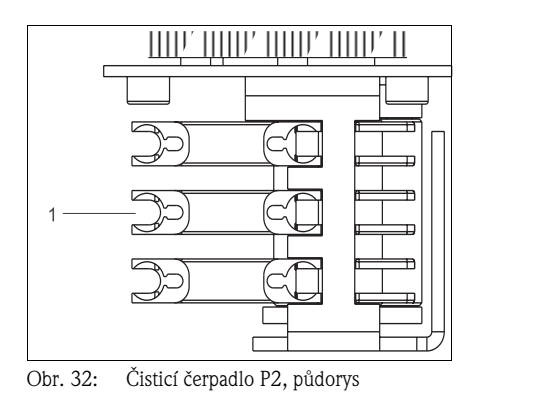

*1* Čisticí roztok

- 9. Event. nastříkejte novou hadici čerpadla, hadicové kazety a válečkové hlavy čerpadel silikonovým sprejem.
- 10. Hadici činidla připojte ke kanystru.
- 11. Po montáži hadici znovu naplňte čisticím roztokem.
- 12. Proveďte kalibraci (viz Kapitola 9.8 "Kalibrace měřicího systému").
- $\mathbb{C}^1$ Pozor!

Dbejte na to, abyste novou hadici čerpadla připojili ke správným připojením připojovacích bloků P2 a činidla!

#### **Nastavení přítlaku čerpadla**

Když jsou v hadici vzduchové bubliny, nastavte seřizovací šroub pro přítlak čerpadla:

- 13. Uvolněte seřizovací šroub (obr. 33, pol. **3**) tak, že už se nečerpá vzorek.
- 14. Utahujte šroub až do bodu, kdy se vzorek čerpá.
- 15. Šroub utáhněte o celou další otáčku.

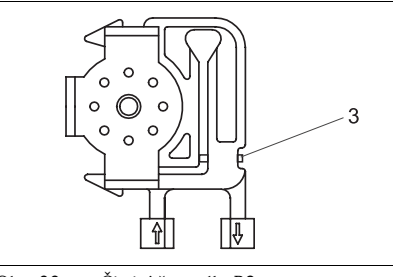

*3 Seřizovací šroub přítlak*u

Obr. 33: Čisticí čerpadlo P2

Pozor!

 $\mathbb{C}^1$ 

Nastavte přítlak hadice tak, aby se do kanystru žádné médium nečerpalo. Jinak bude čisticí roztok okamžitě nepoužitelný.

Z tohoto důvodu testujte vždy nejprve s destilovanou vodou.

#### **Aktivace režimu měření**

16. Činnost analyzátoru obnovíte tlačítkem  $\left[\begin{matrix} 1 \\ 1 \end{matrix}\right]$ .

## <span id="page-44-0"></span>**9.7 Kalibrace čerpadel P1, P3, P4 a P5**

Analyzátor SPECTRON TP má k dispozici položku programu, která provádí kalibraci čerpadel P1, P3, P4 a P5.

K tomu potřebujete 10 ml a 25 ml odměrný válec.

1. Vyberte:

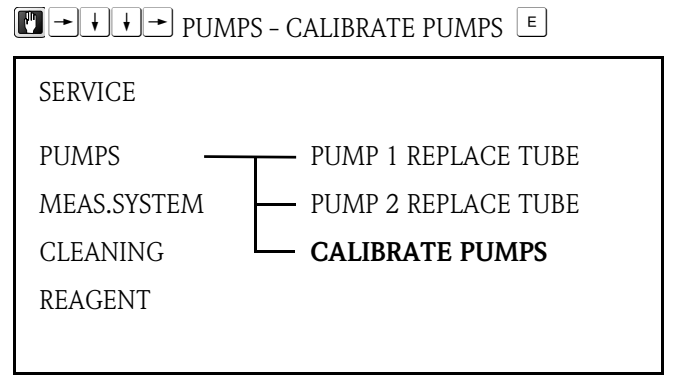

Obr. 34: Servisní menu PUMPS/CALIBRATE PUMPS

- 2. V prvním kroku se optická cela 2x naplní standardním roztokem, aby se vypláchly event. zbytky činidla.
- 3. Pak budete vyzváni k odšroubování dávkovače optické cely:

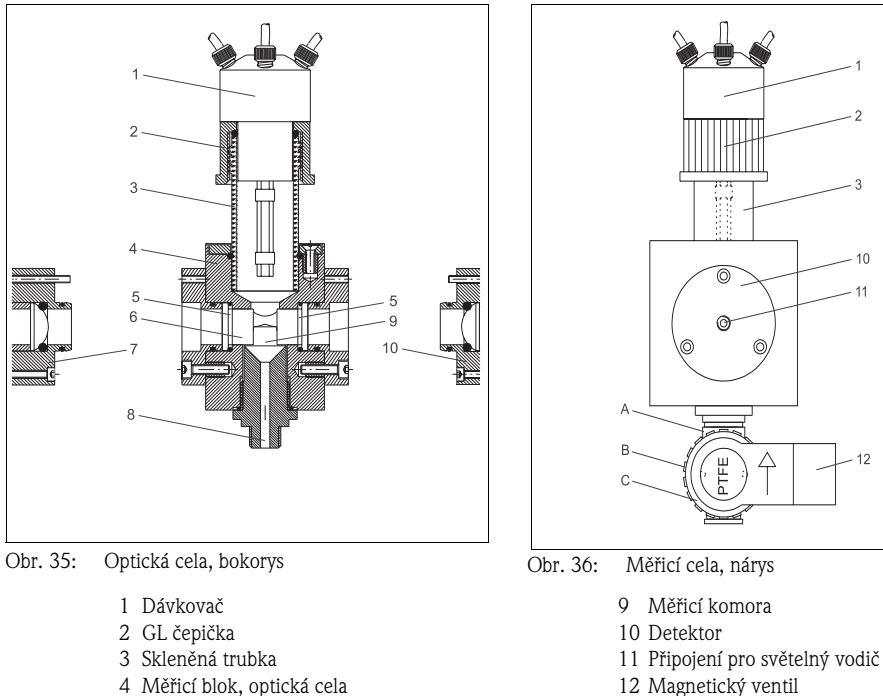

- 
- 4 Měřicí blok, optická cela 5 O-kroužek
- 6 Systém skel
- 7 Světlo
- 8 Výpust´ měřicí cely
- Uvolněte GL čepičku na optické cele.
- Opatrně vyjměte dávkovač optické cely a držte ho nad odměrným válcem.

A Tělo ventilu B Převlečná matice C Kryt cívky

– Stiskněte tlačítko  $\left[\begin{array}{c} E \end{array}\right]$ .

4. Na displeji se zobrazí následující:

| PUMP CALIBRATION   |
|--------------------|
| KEY (1) PUMP 1     |
| KEY (3) PUMP 3     |
| KEY (4) PUMP $4+5$ |
|                    |
| $\Box$ TO CONFIRM  |

Obr. 37: Servisní menu PUMPS/CALIBRATE PUMPS

5. Nyní můžete vybrat, které čerpadlo chcete kalibrovat. Tlačítkem "1", "3" nebo "4" vyberte požadované čerpadlo a postupujte podle pokynů.

<sup>2</sup> Poznámka!

K tomu potřebujete 25 ml odměrku.

Když jsou v hadicích dávkovače viditelné vzduchové bubliny, odstraňte je tlačítkem  $\pm$ . Po ukončení kalibrace čerpadel se na displeji zobrazí hlavní menu.

- 6. Nyní na optickou celu instalujte znovu GL čepičku.
- 7. Nyní můžete ještě kalibrovat ostatní čerpadla.

#### Poznámka!

Čerpadlo P1 kalibrujte vždy po výměně hadice čerpadla. Čerpadla P2, P3, P4 a P5 není nezbytně nutné kalibrovat.

Všechna čerpadla jsou kalibrována ve výrobním závodu, proto nemusíte při prvním uvedení měřicího přístroje do provozu provádět kalibraci čerpadel.

### <span id="page-46-0"></span>**9.8 Kalibrace měřicího systému**

Měřicí systém analyzátoru je možné kalibrovat automaticky nebo ručně. Analyzátor se kalibruje na základě dvou standardních roztoků s různými známými koncentracemi měřené látky.

Při kalibraci se do systému přivádí oba standardní roztoky jeden po druhém.

Měřicí systém měří absorpci a přiřazuje ji každé koncentraci standardu. Podle matematické závislosti mezi koncentrací a měřicím signálem se pak vypočítá strmost a odchylka kalibračních křivek. Jak odchylka tak strmost (v poměru k 1 mg celkového P/l) se ukládají do protokolu údržby pod KAL OPTIK.

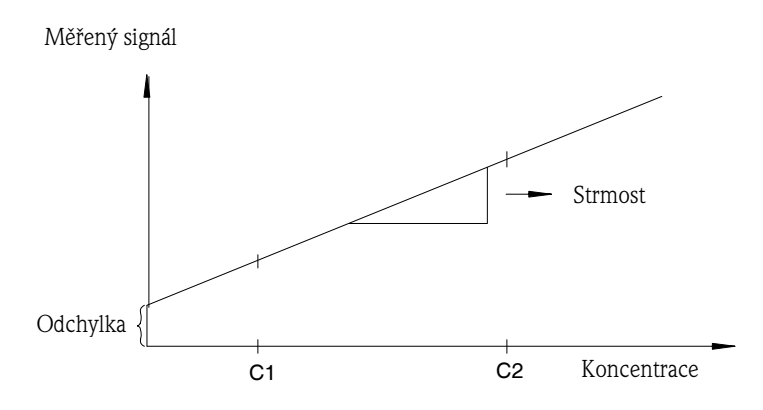

Obr. 38: Kalibrační křivka analyzátoru

### **9.8.1 Stanovení koncentrací standardů**

Správná volba koncentrací standardů je pro přesnost metody měření kriticky důležitá. Před určením koncentrací standardních roztoků, zjistěte, v jakém rozsahu koncentrací by měl analyzátor měřit. Nejčastěji měřené koncentrace by měly spadat do intervalu daného standardními roztoky (koncentrace standardu 1 < nejčastěji měřená koncentrace < koncentrace standardu 2). Respektuje ale skutečnost, že mezi dvěma standardními roztoky by měl být poměr koncentrací 1:5 až 1:20.

Pokud sledujete limitní hodnoty, je účelné, aby koncentrace limitní hodnoty odpovídala koncentraci standardního roztoku, protože to zajistí maximální přesnost sledování.

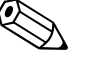

#### Poznámka!

Uvědomte si, že žádná metoda měření nemůže měřit přesně nad rozpětím 1:20.

Příklad:

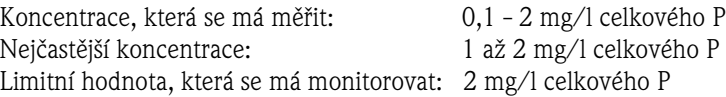

Jako standardní roztoky byste zde měli vybrat 0,2 - 2 mg/l celkového P. Systém pak může v rozsahu od 0,2 - 2 mg/l celkového P (se zohledněním měřicího rozsahu systému) měřit přesně. Pod koncentrací 0,2 mg/l celkového P a nad koncentrací 2 mg/l celkového P očekávejte vyšší odchylku měření.

### **9.8.2 Příprava kalibračních standardů**

Endress+Hauser Conducta poskytuje řadu matečných a standardních roztoků pro různé parametry určené k měření (viz Kapitola 9.10.1). Matečný roztok představuje koncentrovaný roztok s přesnou koncentrací látky určené k měření. Vhodným zředěním je z něj možné vyrobit kalibrační standard. Přímo u Endress+Hauser si můžete také objednat standard o určité koncentraci připravený přímo k použití.

K přípravě kalibračního standardu odměřte do odměrného válce dostatečné velikosti přesné množství matečného roztoku a pak ho doplňte destilovanou vodou.

Množství matečného roztoku, které se má přidat, se jednoduše vypočítá trojčlenkou.

Příklad: Pro 1 litr standardního roztoku s koncentrací 2 mg/l celkového P přidejte na litr 2 ml základního roztoku obsahují 1000 mg/l celkového P.

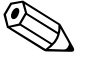

- Poznámka!
- Respektujte skutečnost, že standardní roztoky by se neměly používat déle než 2 týdny. Při přípravě standardních roztoků postupujte opatrně.
- Chyby při přípravě standardních roztoků se odrazí při pozdějším měření. Vždy se musíte přesvědčit o tom, že použitý standard má požadovanou koncentraci. Proto pracujte vždy s čistými nádobami. V případě pochybností připravte nový standard.
- Respektujte skutečnost, že referenční metoda kontroly koncentrace standardu (např. kyvetovým testem) je mnohem citlivější k chybám než příprava standardu.

Proto do přístroje zadejte vždy koncentraci, kterou jste připravili. Hodnoty referenčních metod nezadávejte, ale používejte jen ke kontrole přijatelnosti. V případě, že se vykytnou velké odchylky od požadované koncentrace, tak svůj standard připravte znovu nebo znovu proveďte srovnávací test.

### **9.8.3 Zadání koncentrace standardních roztoků**

K zadání koncentrace přejděte do menu programování a zadejte koncentrace v menu RANGE DATA pod STANDARD 1 a STANDARD. Zadání potvrďte tlačítkem  $E$ .

1. Vyberte:

 $\rightarrow$  SETTING - RANGE DATA  $\boxed{E}$ 

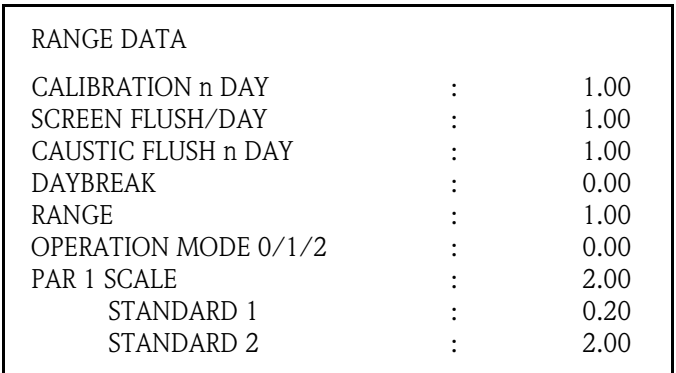

Obr. 39: Menu programování RANGE DATA

- 2. Pro "STANDARD 1" zadejte koncentraci standardního roztoku s minimální koncentrací.
- 3. Zadání potvrďte tlačítkem  $E$ .
- 4. Pro "STANDARD 2" zadejte koncentraci standardního roztoku s maximální koncentrací.
- 5. Zadání potvrďte tlačítkem  $\vert \text{\ensuremath{\varepsilon}} \vert$ .

### **9.8.4 Spuštění kalibrace**

Existují dvě možnosti kalibrace: ručně a automaticky aktivovaná kalibrace. Ručně aktivovanou kalibraci použijte k obnově provozu systému po čištění nebo servisním zásahu.

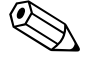

#### Poznámka!

Respektujte skutečnost, že po zásazích do měřicí jednotky (optiky) mohou následující měření vykazovat odchylky. Proto je nutné po těchto zásazích aktivovat ruční kalibraci.

#### **Ruční kalibrace**

K aktivaci ruční kalibrace vyberte:

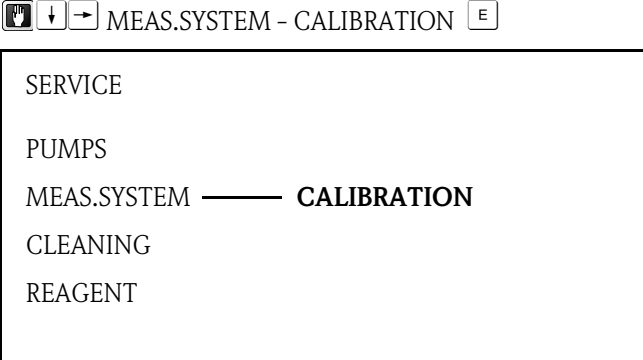

Obr. 40: Servisní menu MEAS.SYSTEM/CALIBRATION

#### **Automatická kalibrace**

Měřicí přístroj je možné kalibrovat také automaticky. Tím je zajištěno, že měřicí systém stále poskytuje přesné výsledky. Kromě toho automatická kalibrace testuje také funkci a spolehlivost celého systému.

1. Vyberte:

 $\rightarrow$  SETTING - RANGE DATA  $\boxed{E}$ 

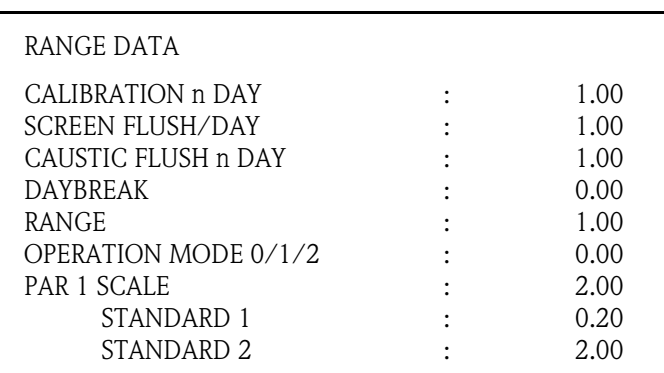

Obr. 41: Menu programování RANGE DATA

- 2. Pod "CALIBRATION n DAY" zadejte počet kalibrací, které má přístroj provést za den. V zásadě není nutné provádět více než 1 kalibraci za den.
- 3. Zadání potvrďte tlačítkem  $\lfloor \frac{\epsilon}{2} \rfloor$ .

# <span id="page-49-0"></span>**9.9 Údržba optické cely**

### **Konstrukce**

Optická cela se skládá z pravoúhlého měřicího bloku (**4**) s nasazeným dávkovačem (**1**), světla (**7**), detektoru (**9**) a elektroniky spektrometru.

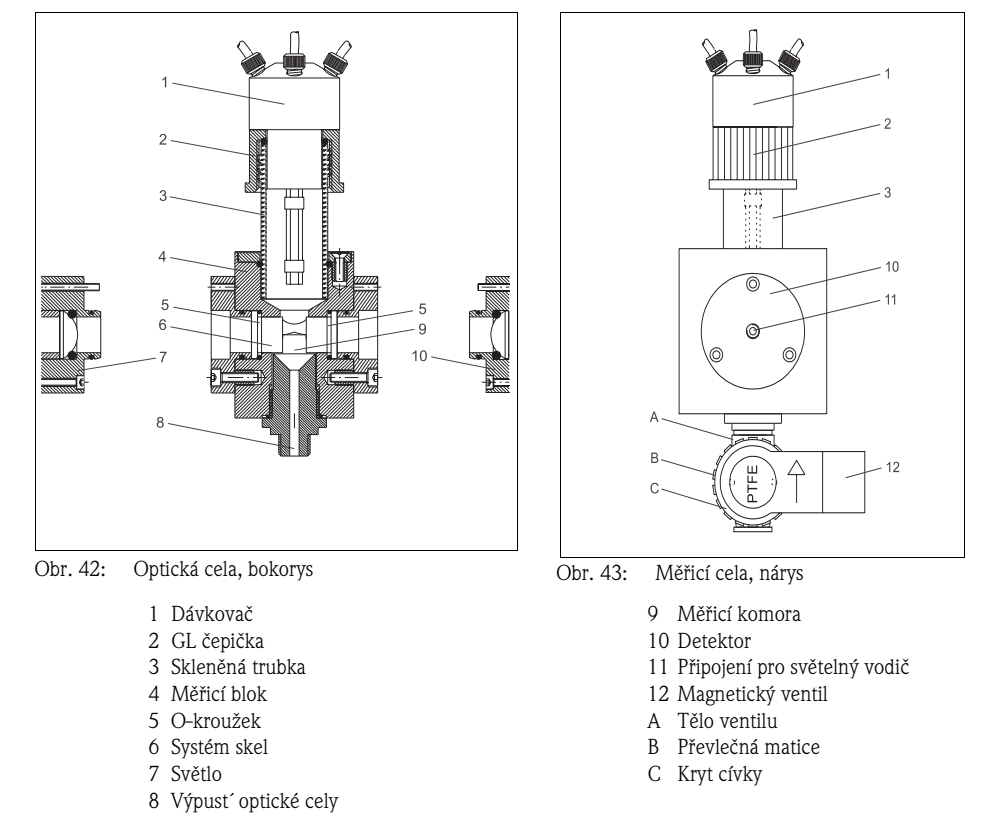

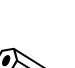

### <span id="page-49-1"></span>**9.9.1 Čištění optické cely**

**La Poznámka!** 

Měřicí celu je možné čistit ručně. To ale normálně není nutné.

- 1. Když přesto chcete optickou celu vyčistit, postavte pod ní velkou záchytnou nádobu.
- 2. Vyberte:

```
\boxed{\blacksquare \square \square \square} CLEANING - OPTICS CHAMBER \boxed{\blacksquare}SERVICE
  PUMPS
  MEAS.SYSTEM
  CLEANING 
OPTICS CHAMBER
  REAGENT
```
Obr. 44: Servisní menu CLEANING / OPTICS CHAMBER

Optická cela se vypláchne standardním roztokem.

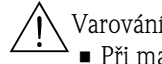

- Varování!
- Při manipulaci s činidly respektujte výstražné pokyny v bezpečnostních listech. Použijte ochranný oděv, ochranné rukavice a ochranné brýle.
- Při kontaktu kapalin s očima nebo kůží omyjte příslušné místo dostatečným množstvím vody a pak vyhledejte lékaře.
- 3. Uvolněte GL čepičku (obr. 43, pol. **2**) dávkovače (**1**).
- 4. Odstraňte dávkovač s GL čepičku a GL čepičku přišroubujte na skleněné víčko (Příslušenství).
- 5. Optickou celu čistěte zhora.

#### **Čištění systému skel**

Když chcete vyčistit systém skel v optické cele, postupujte následujícím způsobem:

- 1. Uvolněte převlečnou matici světlovodného kabelu (**11**) na detektoru (**10**) a tento kabel odejměte z detektoru.
- 2. Konec světlovodného kabelu uzavřete ochranným víčkem.
- 3. Detektor (**10**) odšroubujte z držáku.
- 4. Odejměte držák detektoru.
- 5. Na zadní straně přístroje uvolněte kabelové propojení světla.
- 6. Světlo (**7**) odšroubujte z držáku a vyjměte ho.
- 7. Uvolněte držák světla z měřicího bloku (**4**) a odejměte ho.
- 8. Pomocí přítlačné destičky (Příslušenství) vyjměte systém skel (**6**).

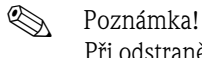

Při odstranění systému skel dávejte pozor na poškození těsnicích O-kroužků (**5**) event. je vyjměte.

9. Skla vyčistěte.

#### **Čištění měřicího bloku**

10. Hlavním vypínačem přístroje přístroj vypněte.

- Varování!! Smrtelné nebezpečí zásahem elektrického proudu!
- 11. Topení analyzátoru nechte vychladnout.

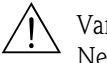

Varování!! Nebezpečí popálení! Topení analyzátoru musí před čištěním vychladnout!

12. Úplně uvolněte převlečnou matici magnetického ventilu MV2 (**B**), uvolněte kryt cívky (**C**) a odstraňte ho z těla ventilu (**A**).

 $\binom{n}{2}$ Pozor!

Skříňkou se nesmí otáčet o 360°!

- 13. Odšroubujte tři šrouby se zářezem umístěné nahoře na měřicím bloku a odstraňte skleněnou trubku (**3**) dávkovače spolu s O-kroužkem (**5**) a přídržným kroužkem.
- 14. Vyšroubujte kryt topení a topení spolu se skleněnou trubkou vyjměte.

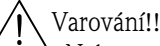

Nebezpečí popálení! Topení analyzátoru musí před vyjmutím vychlanout!

- 15. Nyní demineralizovanou vodou a kartáčkem na lahve důkladně vyčistěte všechny otvory měřicího bloku.
- 16. Důkladně vyčistěte také všechny demontované díly.

#### **Montáž**

- 17. Po vyčištění smontujte dohromady skleněnou trubku (**3**) dávkovače s přídržným kroužkem a O-kroužkem (**5**) nahoře na měřicím bloku (**4**).
- 18. Skleněnou trubku tlačte až nadoraz dolů a utáhněte tři šrouby se zářezem.
- 19. Uvolněte fixační kroužky.
- 20. Pak do otvoru až na doraz zaveďte topení se skleněnou trubkou.
- 21. Nyní posuňte kryt topení spolu s velkým O-kroužkem doleva a pevně je přišroubujte.
- 22. Nakonec lehce přišroubujte přídržný kroužek.
- 23. Kryt cívky magnetického ventilu (**C**) umístěte do ventilové skříňky (**A**) tak, že zásuvka přístroje směřuje doprava.
	- $\mathbb{C}^1$  Pozor!
		- Při použití neotáčejte krytem cívky o 360°!

Pro snazší vložení O-kroužku ho navlhčete lehce demineralizovanu vodou.

- 24. Ručně utáhněte převlečnou matici (**B**) magnetického ventilu.
- 25. Vložte O-kroužky (**5**).
- 26. Systém skel (**6**) umístěte pomocí přítlačné destičky do optické cely. Respektujte, že přítlačná destička musí být vyčistěná a na sklech nesmí zanechávat žádné stopy.
- 27. Přišroubujte držák detektoru (**10**). Ujistěte se, že označení směřuje nahoru.
- 28. Přišroubujte držák světla.
- 29. Pak přišroubujte detektor (**10**).
	- Pozor! Při montáži detektoru dbejte na obě značky, které se nacházejí na držáku detektoru a na detektoru. Obě se musí krýt.
- 30. Vložte světlovodný kabel (**11**) a utáhněte převlečnou matici.
- 31. Zkontrolujte těsnost.

 $\mathbb{C}^1$ 

- 32. Přišroubujte světlo (**7**).
- 33. Nyní na lampu umístěte připojovací kabel a utáhněte matici.
- 34. Odšroubujte GL čepičku (**2**) dávkovače z bezpečnostního skla.
- 35. Nasaďte dávkovač (**1**) na držák skel optické cely a dotáhněte ho.
	- $\mathbb{C}^1$ Pozor!

Při nasazení dávkovače dávejte pozor, aby tři teflonová vedení směřovala přímo k optické cele a ne ke skleněné trubce nebo tělu optické cely! Event. hadice na optické cele znovu srovnejte.

- 36. Zapněte hlavní vypínač.
- 37. Provedení čištění potvrďte tlačítkem  $\boxed{\text{E}}$ .

#### **Ruční kalibrace**

- 38. Po dvou až třech cyklech měření aktivujte ručně kalibraci (viz Kapitola "Kalibrace měřicího systému").
	- <sup>D</sup> Poznámka!

Po demontáži komponentů optického systému (světla, detektoru, světelného vodiče,...) je nutné analyzátor znovu kalibrovat.

## <span id="page-52-0"></span>**9.10 Plnění činidel**

- Varování! Při manipulaci s činidly dodržujte výstražné pokyny v bezpečnostních listech.
	- Používejte ochanný oděv, ochranné rukavice a ochranné brýle.
	- Při kontaktu kapalin s očima nebo kůži opláchněte příslušné místo dostatečným množstvím vody a pak vyhledejte lékaře.
	- K činidlům nikdy nepřidávejte vodu! U činidel s obsahem kyselin hrozí nebezpečí vystříknutí a také generace extrémního tepla!

### <span id="page-52-1"></span>**9.10.1 Činidla**

K měření používejte jen originální obalové jednotky. Na škody, které vzniknou použitím jiných chemikálií, se záruka nevztahuje.

Ke stanovení celkového obsahu fosforu jsou nutné následující činidla:

#### **Matečný roztok**

- $\blacksquare$  1000 mg/l (1000 ppm) PO<sub>4</sub>-P; k přípravě standardních roztoků 1 a 2
- Objednací čísla: 1000 ml: CAY248-V10C00AAE 100 ml: CAY248-V01C00AAE

#### **Standardní roztoky připravené k použití, po l litru**

- **Standard 1,0 mg/l (1 ppm) PO<sub>4</sub> P; objednací číslo CAY242-V10C01AAE**
- **•** Standard 1,5 mg/l (1,5 ppm)  $PO<sub>4</sub>$  P; objednací číslo CAY242-V10C03AAE
- **Standard 2,0 mg/l (2 ppm) PO<sub>4</sub> P; objednací číslo CAY242-V10C02AAE**
- Standard 5 mg/l (5 ppm)  $PO<sub>4</sub>$  P; objednací číslo CAY242-V10C05AAE
- Standard 10 mg/l (10 ppm)  $PO<sub>4</sub>$  P; objednací číslo CAY242-V10C10AAE
- Standard 15 mg/l (15 ppm)  $PO<sub>4</sub>$  P; objednací číslo CAY242-V10C15AAE
- Standard 20 mg/l (20 ppm) PO<sub>4</sub> P; objednací číslo CAY242-V10C20AAE
- Standard 25 mg/l (25 ppm)  $PO_4$  P; objednací číslo CAY242-V10C25AAE
- Standard 30 mg/l (30 ppm)  $PO<sub>4</sub>$  P; objednací číslo CAY242-V10C30AAE
- $\blacktriangleright$  Standard 40 mg/l (40 ppm) PO<sub>4</sub> P; objednací číslo CAY242-V10C40AAE
- **•** Standard 50 mg/1 (50 ppm)  $PO<sub>A</sub>$  P; objednací číslo CAY242-V10C50AAE

#### **Sada činidel, aktivní**

- Oxidační činidlo peroxodisíran sodný R1, 40 g (prášek)
- Kyselina askorbová R2 + molybdátové činidlo R3
- Objednací číslo CAY246-V10AAE

#### **Sada činidel, neaktivní**

- Oxidační činidlo peroxodisíran sodný R1, 40 g (prášek)
- Po 1 l, kyselina askorbová R2 a molybdátové činidlo R3
- Objednací číslo CAY246-V10AAH

### **Čisticí roztok**

- Alkalický čisticí prostředek
- Objednací číslo CAY247-V10AAE

Činidlo 1 (peroxodisíran sodný R1) obsahuje oxidační činidlo a vyrábí se na místě podle přiloženého míchacího předpisu.

Činidlo 2 (kyselina askorbová) a činidlo 3 (molybdatové činidlo) jsou k dispozici jako balíček činidel v aktivní a neaktivní formě. Aktivní činidlo je možné použít přímo, ale jeho doba skladování je omezená a musí být skladováno v temnu při teplotě 4 až 8 °C (39 až 46 °F).

Neaktivní činidla je možné v temnu skladovat podle doby použitelnosti, před použitím je třeba je ale připravit podle míchacího předpisu.

### **9.10.2 Výměna činidla**

1. Pro výměnu činidla přejděte do servisního menu:

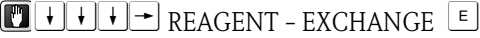

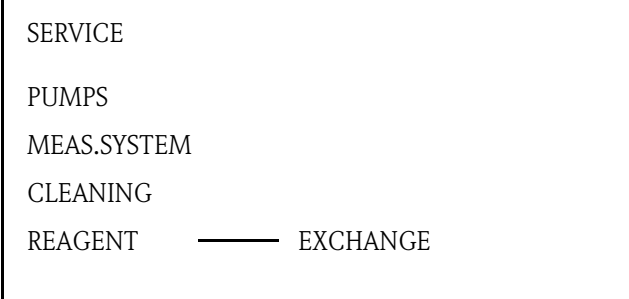

Obr. 45: Servisní menu REAGENT/EXCHANGE

Další obrazovka:

REAGENT EXCHANGE !!! ATTENTION CAUSTIC !!! OBSERVE SAFETY REGULATIONS

REAGENT EXCHANGE FINISHED ?

Obr. 46: Následující obrazovka

- 2. Z nového činidla odstraňte víčko.
- 3. Otevřete víko kanystru, který stojí v přístroji a spolu s hadicí, která vede do kanystru, ho vyjměte.

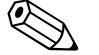

Poznámka!

Doporučujeme mít k dispozici vlhký hadřík k utření event. kapajícícího činidla.

- 4. Vyjměte prázdný kanystr.
- 5. Do přístroje postavte nový kanystr.
- 6. Kanystry propojte s odpovídajícímí hadicemi:

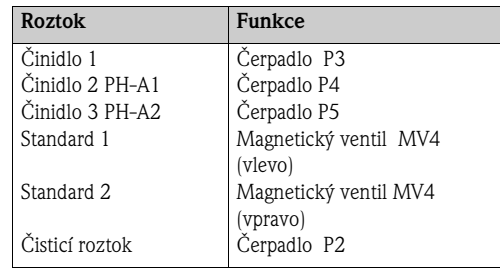

7. Tlačítky "3" a "4" čerpejte činidlo tak dlouho, až jsou z hadic odstraněny vzduchové bubliny.

### <span id="page-54-0"></span>**9.11 Uvedení mimo provoz**

Před odesláním nebo v případě delších provozních přestávek je nutné analyzátor uvést mimo provoz.

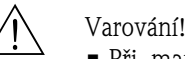

- Při manipulaci s činidly dodržujte výstražné pokyny v bezpečnostních listech.
- Používejte ochanný oděv, ochranné rukavice a ochranné brýle.
- Při kontaktu kapalin s očima nebo kůži opláchněte příslušné místo dostatečným množstvím vody a pak vyhledejte lékaře.
- K činidlům nikdy nepřidávejte vodu! U činidel s obsahem kyselin hrozí nebezpečí vystříknutí a generace extrémního tepla!

#### ( ) Pozor!

Před uvedením mimo provoz musíte všechna vedení analyzátoru pořádně umýt destilovanou vodou.

Postupujte následujícím způsobem:

- 1. Vypněte čerpadlo odpadních vod.
- 2. Otevřením dolního připojení čerpadla P3 nechte činidlo vytéct zpět do kanystru.
- 3. Uvolněte propojovací hadice čerpadla P2 z dolní hadicové spojky P2 podle Kapitoly "Výměna hadice čerpadla P2" a činidlo nechte vytéct zpět do kanystru.
- 4. Prázdnou hadici propojte zase s hadicovou spojkou.
- 5. K ruce si připravte sběrnou nádobu asi tak se 2 l destilované vody.
- 6. Odstraňte kanystr s činidlem a na jeho místo postavte sběrnou nádobu s destilovanou vodou.
- 7. K výplachu hadic čerpadel vyberte čerpadlo P3, P4 a P5: 6663 REAGENT - EXCHANGE %
- 8. Opakovaným tisknutím tlačítka "3" nebo "4" vypláchněte vedení čerpadel P3 nebo P4 a P5 destilovanou vodou ze sběrné nádoby.
- 9. Spust<sup>\*</sup>te automatické čištění měřicí cely:  $\Box \Box \Box \Box$  CLEANING - OPTICS CHAMBER  $\Box$
- 10. Ruční čištění optické cely proveďte podle Kapitoly "Údržba optické cely".
- 11. Uvolněte sponu úchytu hadice čerpadla P1.
- 12. Sběrnou nádobu držte pod 3-cestným ventilem a uzavřete přívod vzorku.
- 13. Odstraňte kanystry.
- 14. Přístroj vypněte hlavním vypínačem.

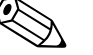

L Poznámka! Otevřená činidla a standardní roztoky skladujte v chladničce. Dodržujte dobu použitelnosti.

# <span id="page-55-0"></span>**10 Odstraňování závad**

### <span id="page-55-1"></span>**10.1 Návod k odstraňování závad**

I když je analyzátor na základě jednoduché konstrukce minimálně poruchový, není možné na měřicím místě úplně vyloučit poruchy.

Níže jsou proto uvedené možné závady, jejich příčiny a možnosti jejich odstranění.

# <span id="page-55-2"></span>**10.2 Chybová hlášení**

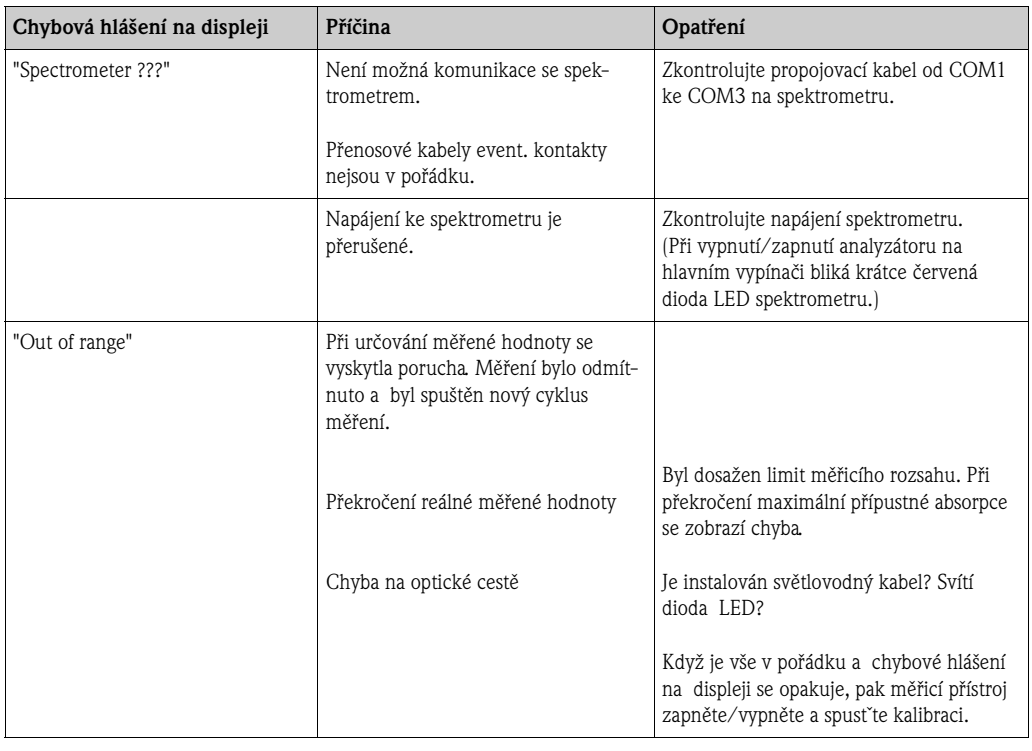

### <span id="page-55-3"></span>**10.2.1 Nepřijatelné měřené hodnoty**

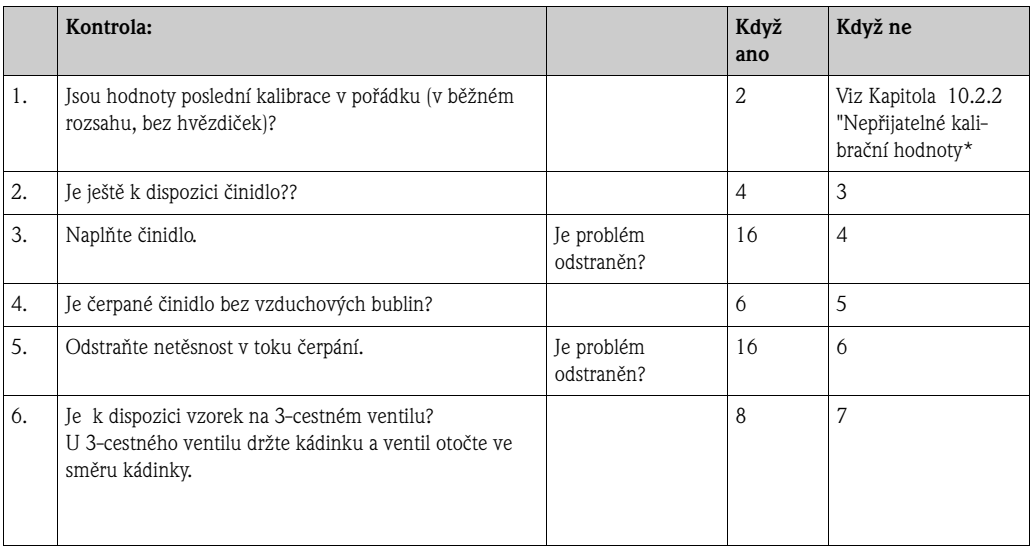

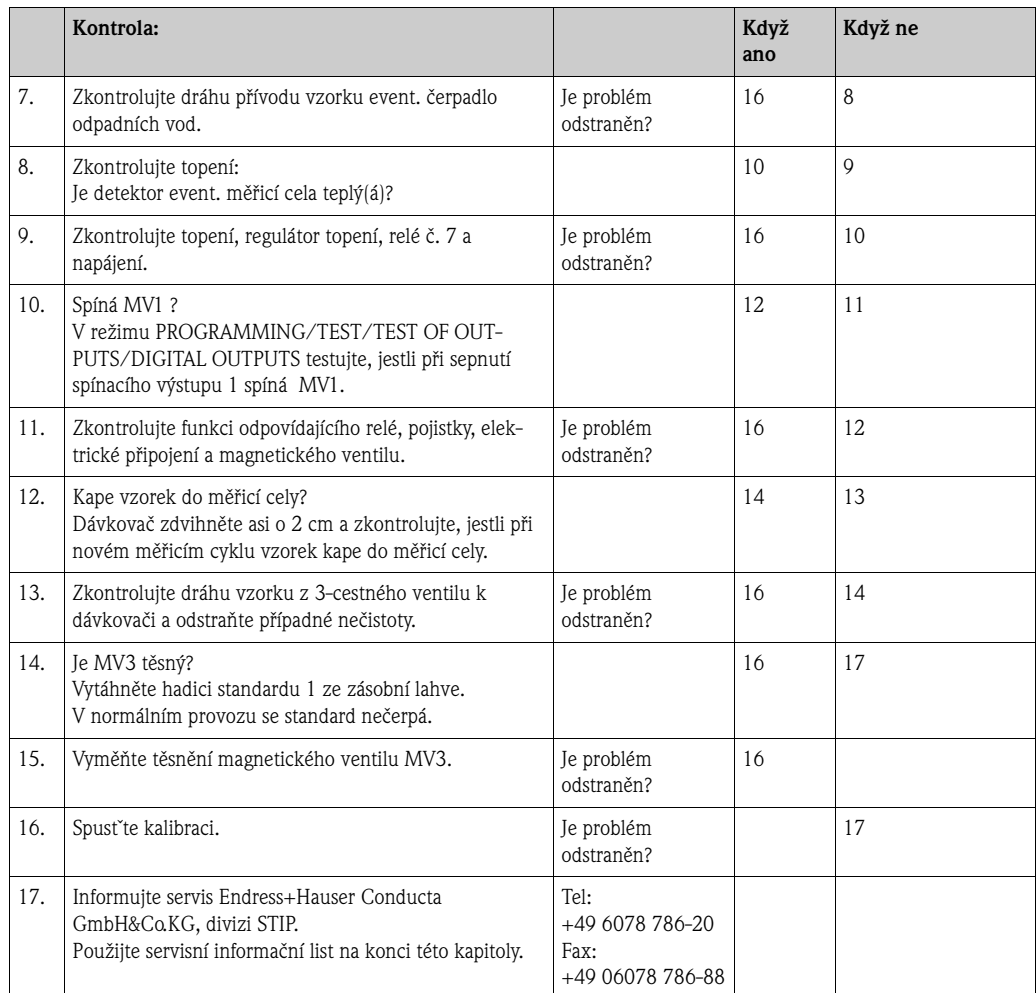

# **10.2.2 Nepřijatelné kalibrační hodnoty**

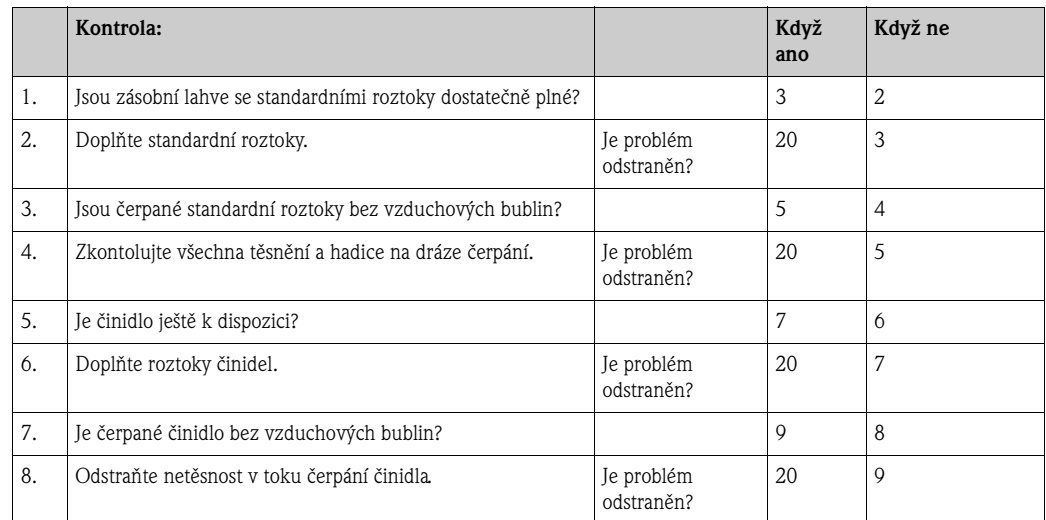

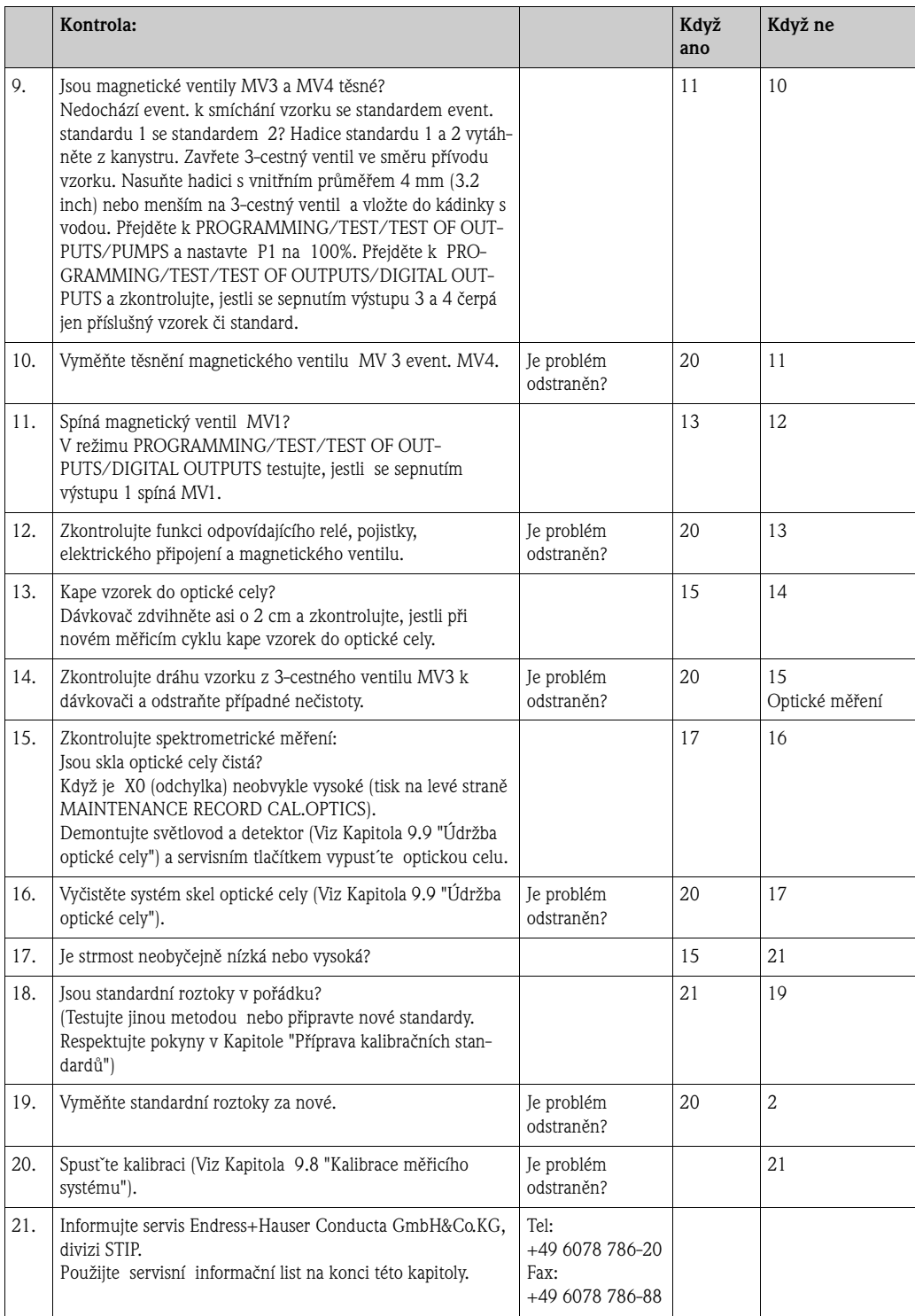

# **Servisní informační list pro SPECTRON TP**

Když se vyskytnou závady, vyplňte tento list a odfaxujte ho spolu s popisem závady do Endress+Hauser Conducta GmbH&Co.KG divize STIP: Fax: +49 6078 78688

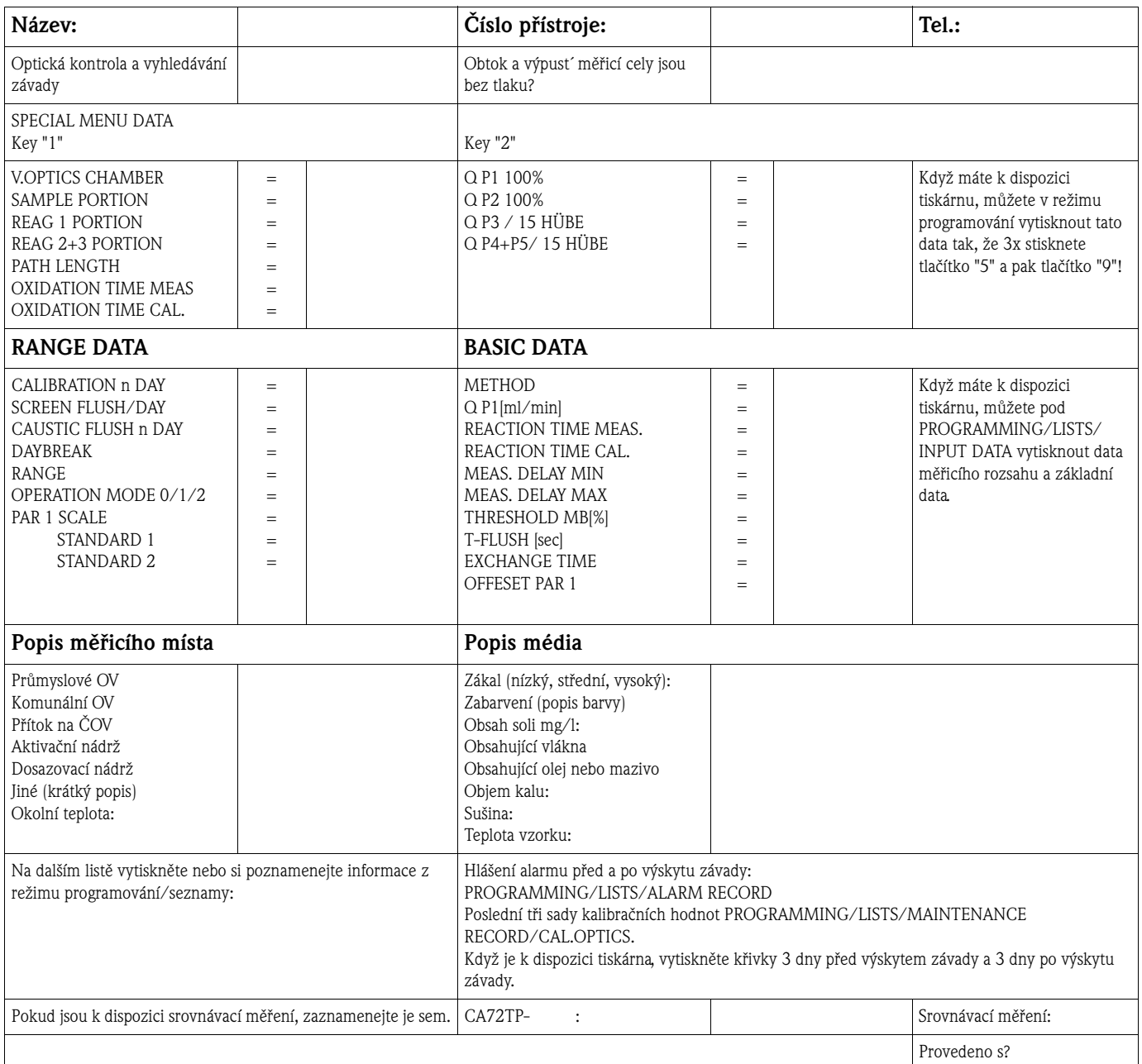

### <span id="page-59-0"></span>**10.3 Vrácení přístroje**

V případě nutnosti opravy zašlete, prosím, **vyčištěný** analyzátor svému dodavateli. Při vrácení přístroje použijte originální balení.

K balení a k přepravním dokladům přiložte vyplněné "Prohlášení o kontaminaci a čištění" (okopírujte předposlední stranu tohoto Návodu na obsluhu). Bez řádně vyplněného Prohlášení není možná oprava přístroje!

# <span id="page-59-1"></span>**10.4 Likvidace**

Tento výrobek obsahuje elektronické díly. Proto musíte výrobek zlikvidovat jako elektronický šrot. Dodržujte, prosím, místní předpisy.

# <span id="page-60-1"></span>**11 Technické údaje**

# <span id="page-60-2"></span>**11.1 Vstupní veličiny**

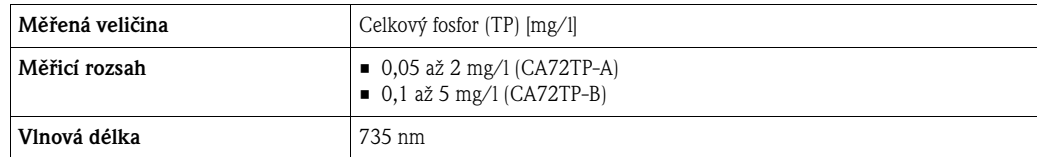

# <span id="page-60-3"></span>**11.2 Výstupy**

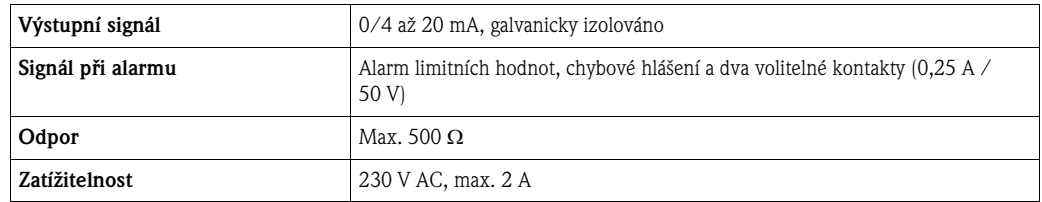

# <span id="page-60-0"></span>**11.3 Zdroj napájení**

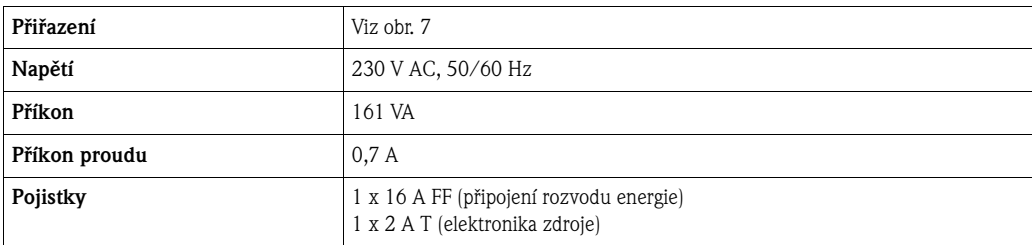

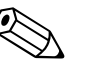

Poznámka!<br>Analyzátor SPECTRON TP CA72TP je podle EN 61326-1, třídy A vhodný pro připojení do průmyslových sítí.

# **11.4 Provozní charakteristiky**

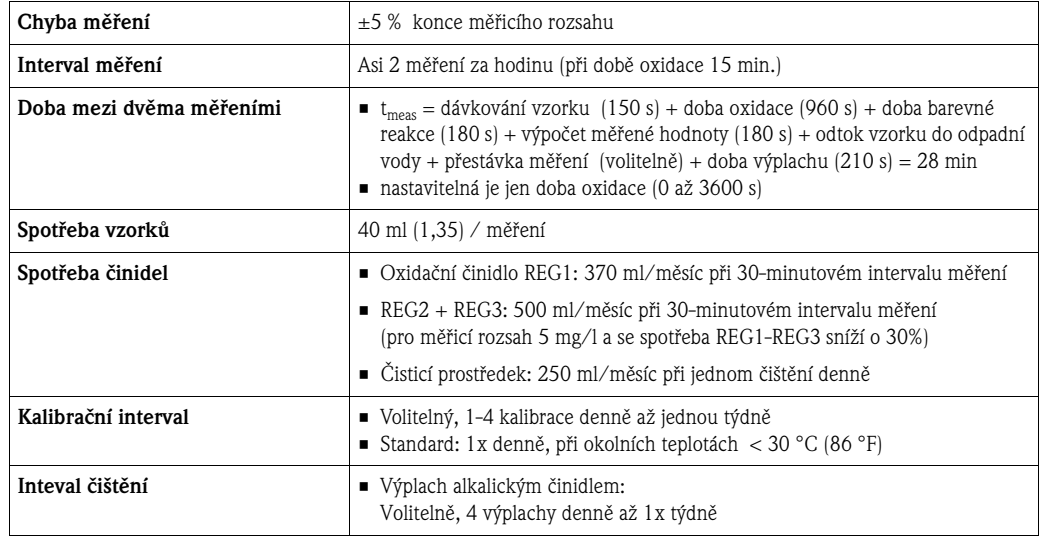

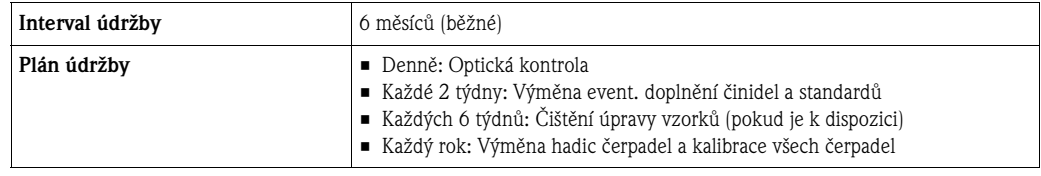

# <span id="page-61-0"></span>**11.5 Okolní podmínky**

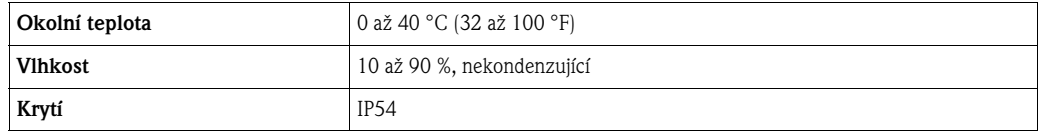

# <span id="page-61-1"></span>**11.6 Procesní podmínky**

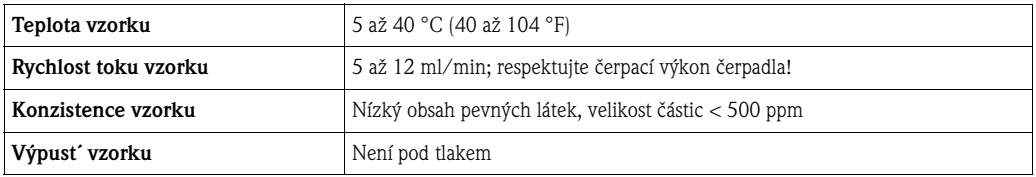

# <span id="page-61-2"></span>**11.7 Mechanická konstrukce**

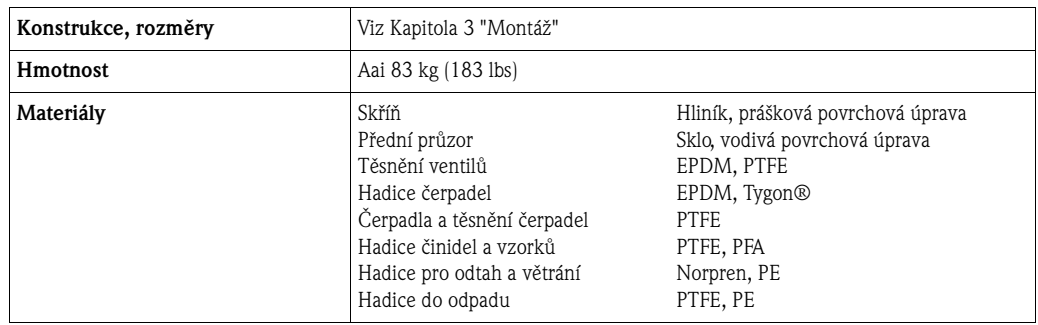

# <span id="page-61-3"></span>**11.8 Uživatelské rozhraní**

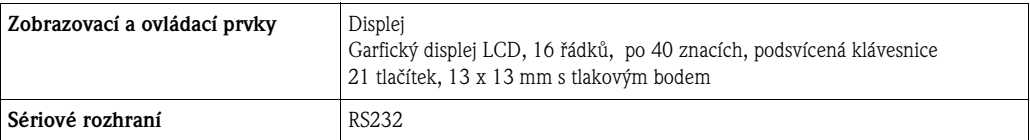

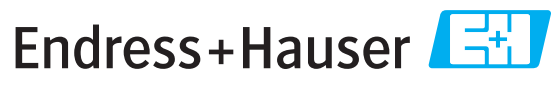

People for Process Automation

# Prohlášení o nebezpečných materiálech a dekontaminaci

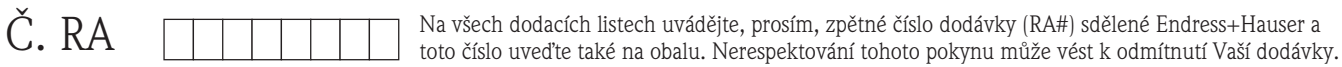

Z důvodu zákonných předpisů a pro bezpečnost našich pracovníků a provozních zařízení potřebujeme ještě před vyřízením Vaší zakázky podepsané toto "Prohlášení o nebezpečných materiálech a dekontaminaci". Toto prohlášení umístěte bezpodmínečně na vnější stranu balení.

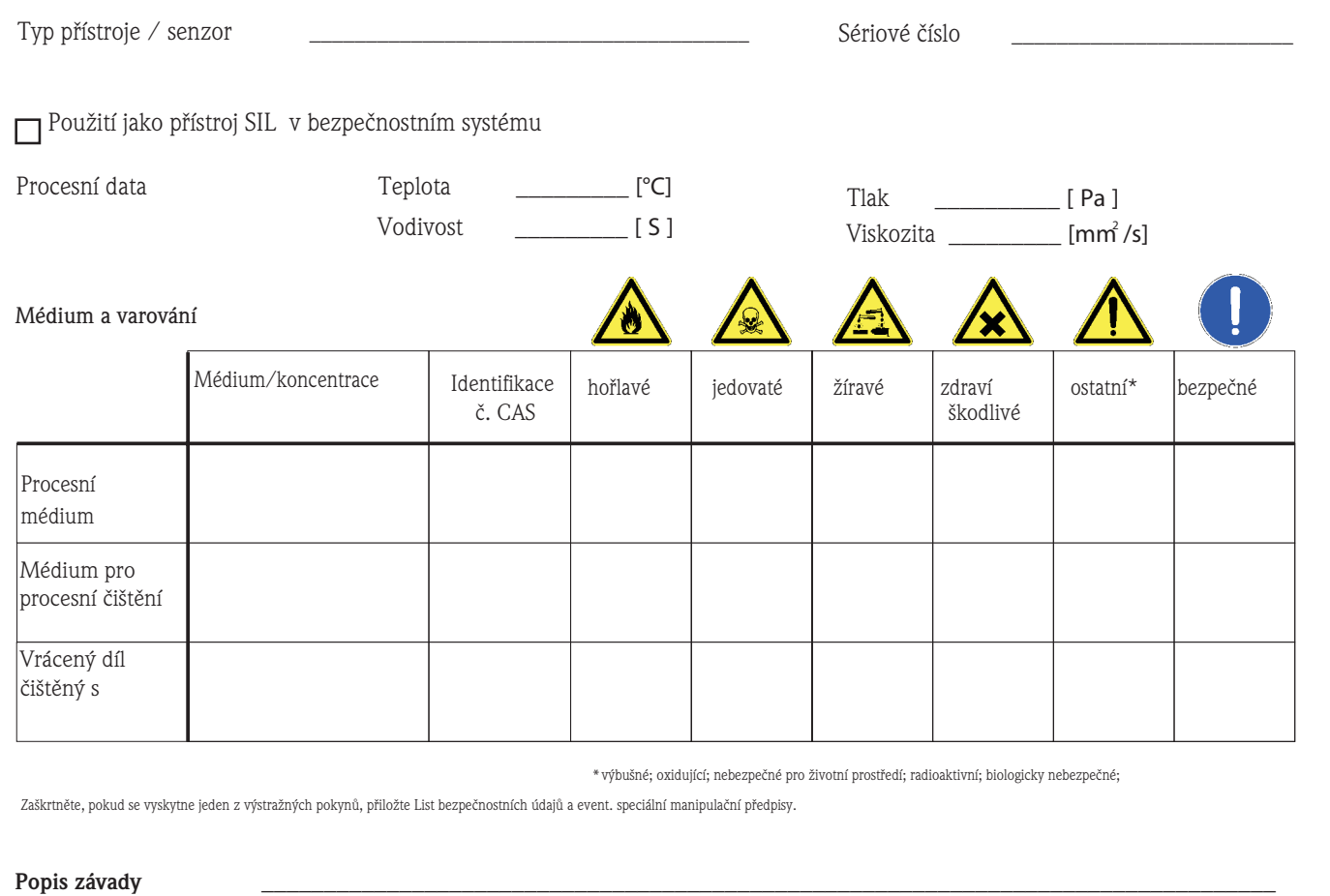

#### Údaje o společnosti

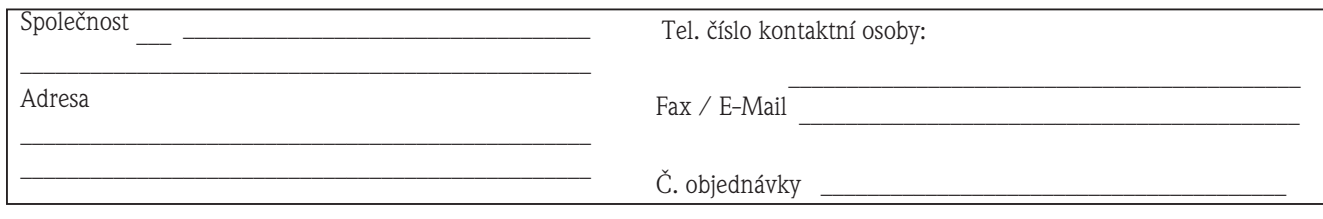

@@@@@@@@@@@@@@@@@@@@@@@@@@@@@@@@@@@@@@@@@@@@@@@@@@@@@@@@@@@@@@@@@@@@@@@@@@@@@@@@@@@@@@@@@@@@@@@@@@@ @@@@@@@@@@@@@@@@@@@@@@@@@@@@@@@@@@@@@@@@@@@@@@@@@@@@@@@@@@@@@@@@@@@@@@@@@@@@@@@@@@@@@@@@@@@@@@@@@@@

"Potvrzujeme, že předložené prohlášení jsme vyplnili podle našeho nejlepšího svědomí pravdivě a úplně. Dále potvrzujeme, že vrácené díly jsme pečlivě očistili a podle našeho nejlepšího svědomí jsou bez zbytků v nebezpečném množství".

#### **Česká republika**

Endress+Hauser Czech s. r. o. Olbrachtova 2006/9 140 00 Praha 4

tel. 241 080 450 fax. 241 080 460

info@cz.enderess.com www.enderess.cz www.e-direct.cz

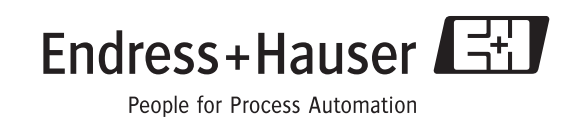

BA439C/32/cs/05.09/02.12